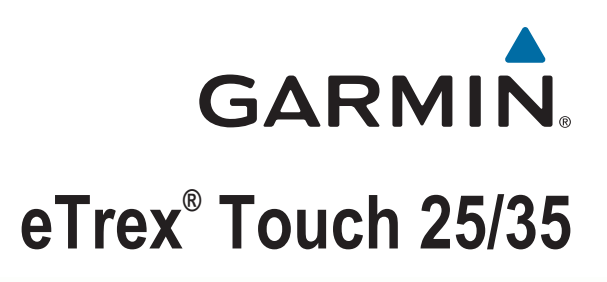

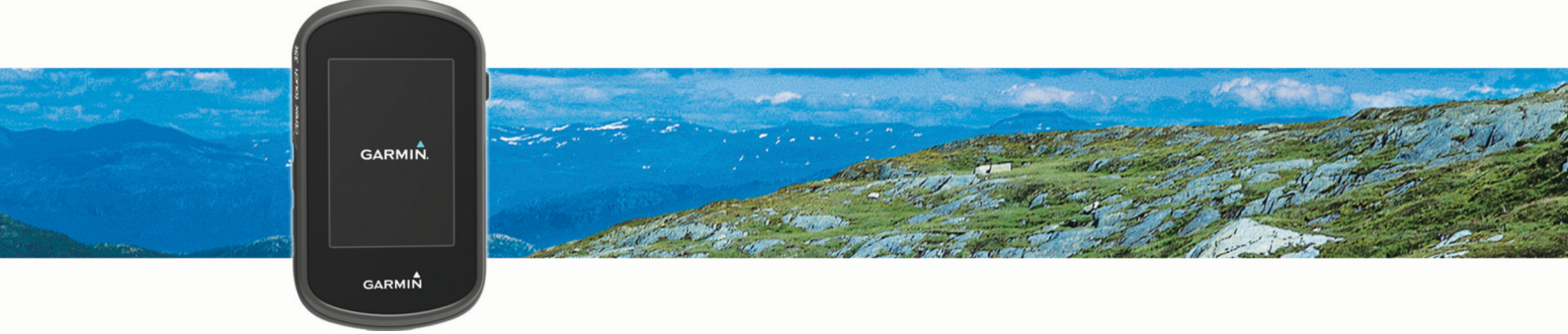

Manual del usuario

#### © 2015 Garmin Ltd. o sus subsidiarias

Todos los derechos reservados. De acuerdo con las leyes de copyright, este manual no podrá copiarse, total o parcialmente, sin el consentimiento por escrito de Garmin. Garmin se reserva el derecho a cambiar o mejorar sus productos y a realizar modificaciones en el contenido de este manual sin la obligación de comunicar a ninguna persona u organización tales modificaciones o mejoras. Visita [www.garmin.com](http://www.garmin.com) para ver actualizaciones e información adicional sobre el uso de este producto.

Garmin®, el logotipo de Garmin, ANT+®, Auto Lap®, BlueChart®, City Navigator®, eTrex®, TracBack® y VIRB® son marcas comerciales de Garmin Ltd. o sus subsidiarias, registradas en Estados Unidos y en otros países. BaseCamp™, chirp™, Garmin Connect™, Garmin Express™, HomePort™ y tempe™ son marcas comerciales de Garmin Ltd. o sus subsidiarias. Estas marcas comerciales no se podrán utilizar sin autorización expresa de Garmin.

La marca y el logotipo de BLUETOOTH® son propiedad de Bluetooth SIG, Inc. y se utilizan bajo licencia por Garmin. Apple® y Mac® son marcas comerciales registradas de Apple Inc., registradas en EE. UU. y en otros países. Windows® es una marca comercial registrada de Microsoft Corporation en Estados Unidos y en otros países. microSD® y el logotipo de microSDHC son marcas comerciales de SD-3C, LLC. Otras marcas y nombres comerciales pertenecen a sus respectivos propietarios.

Este producto cuenta con la certificación ANT+®. Visita [www.thisisant.com/directory](http://www.thisisant.com/directory) para obtener una lista de productos y aplicaciones compatibles.

## **Contenido**

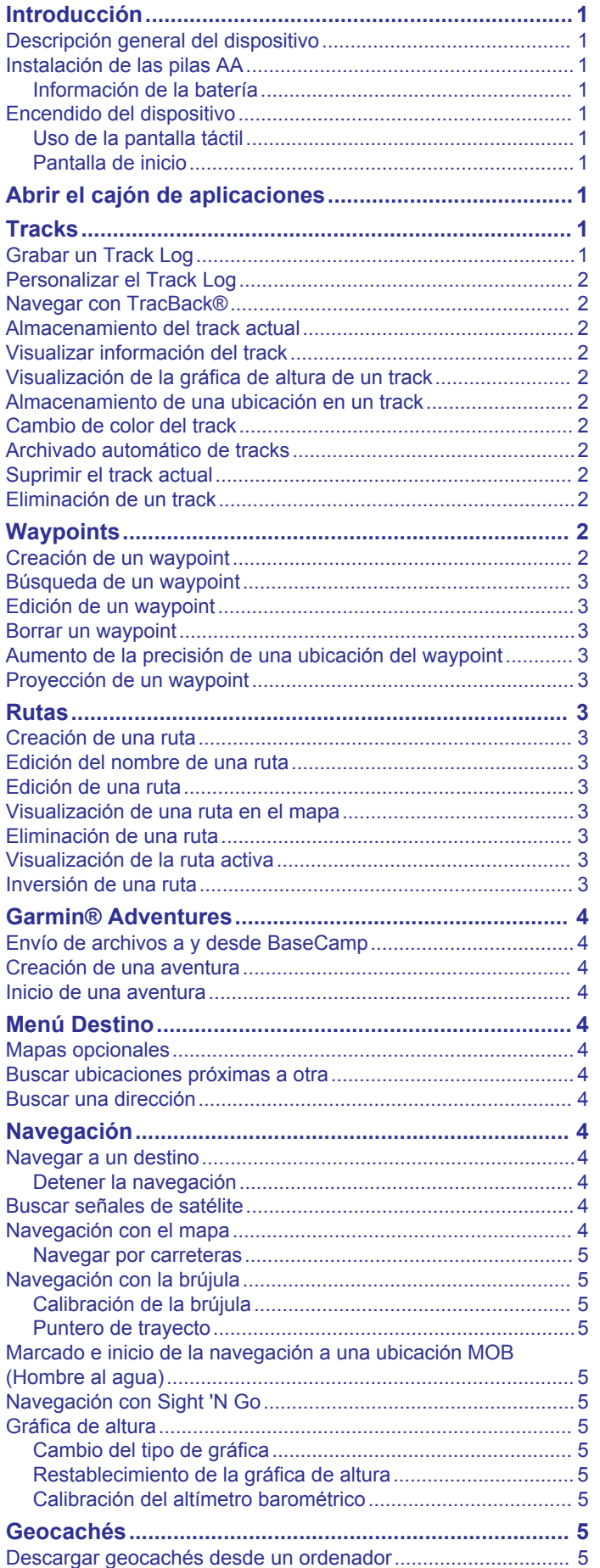

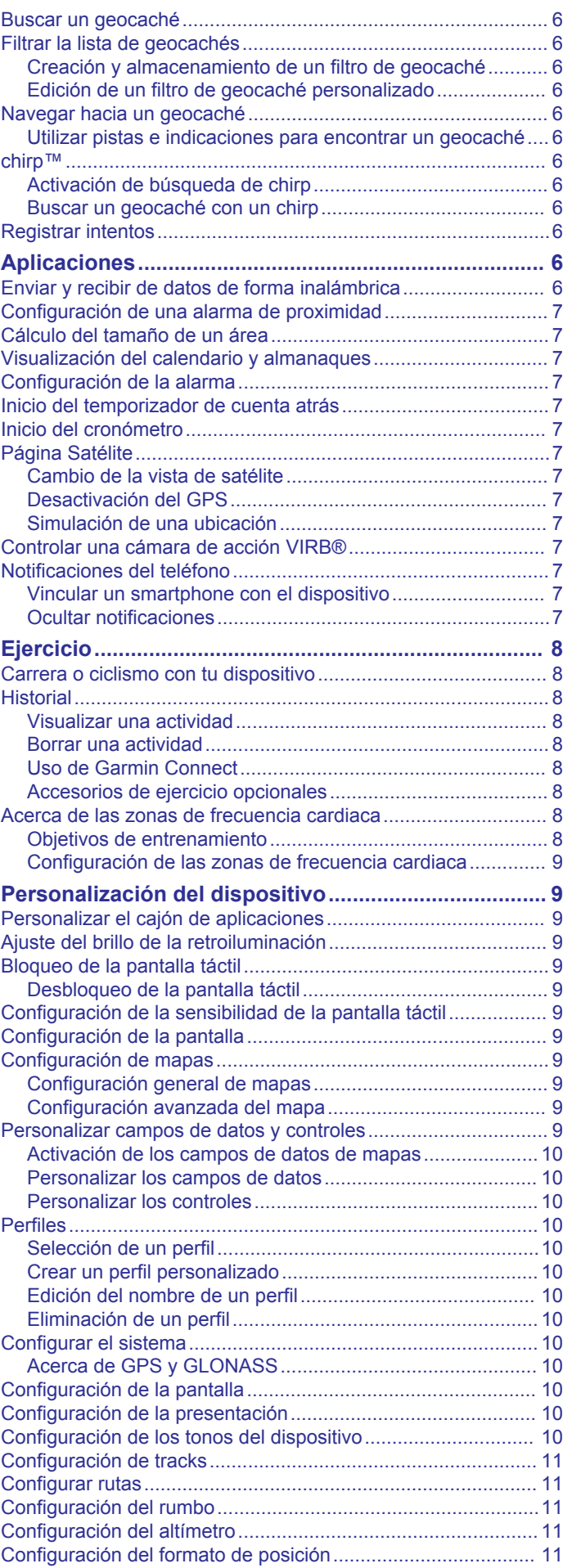

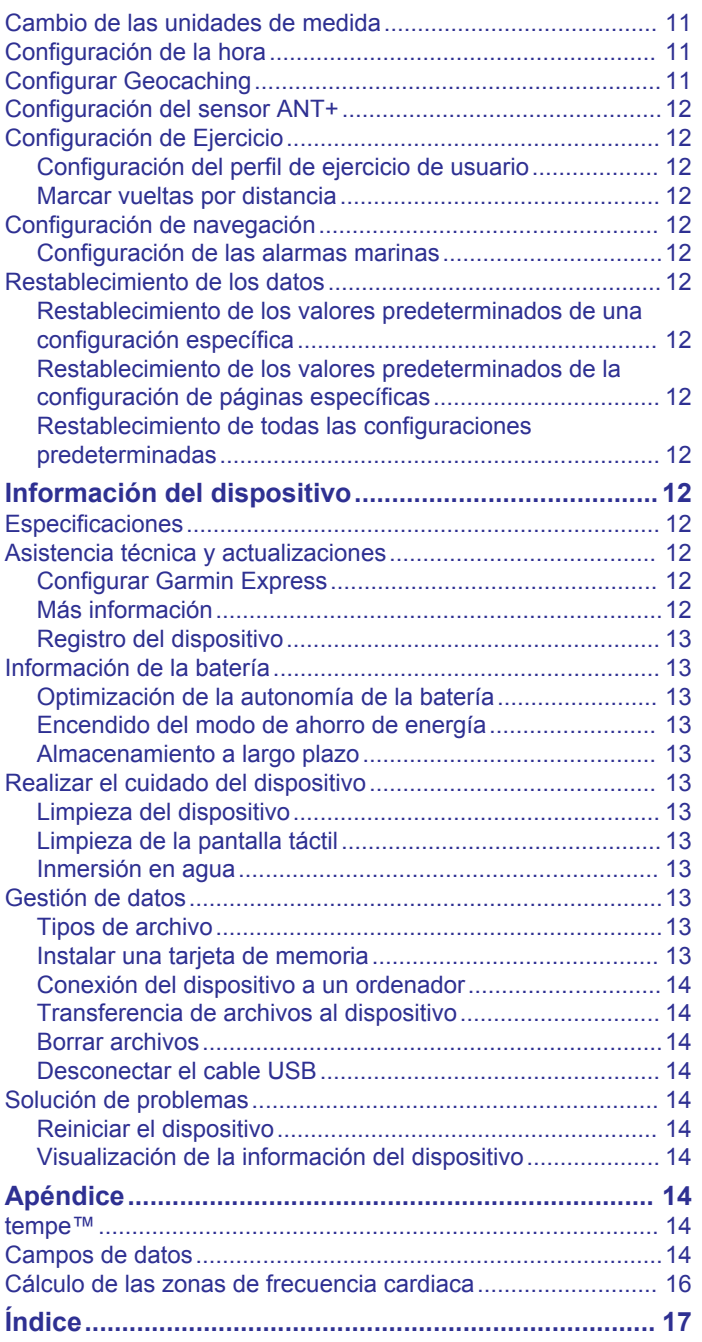

## **Introducción**

#### **ADVERTENCIA**

<span id="page-4-0"></span>Consulta la guía *Información importante sobre el producto y tu seguridad* que se incluye en la caja del producto y en la que encontrarás advertencias e información importante sobre el producto.

## **Descripción general del dispositivo**

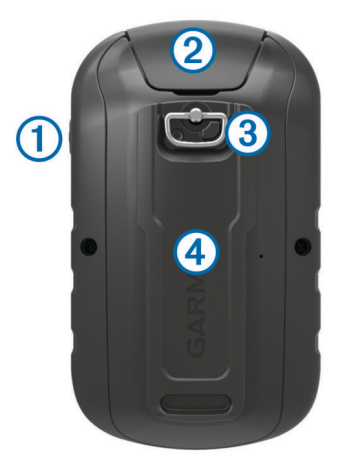

- Botón de encendido  $\odot$
- $\overline{2}$ Puerto mini-USB (debajo de la tapa de goma)
- $\circled{3}$ Anilla de la tapa de la batería

 $\overline{a}$ Ranura para tarjeta microSD® (debajo del compartimento de las pilas)

### **Instalación de las pilas AA**

El dispositivo de mano funciona con dos pilas AA (no incluidas). Utiliza pilas NiMH o de litio para obtener un resultado óptimo.

- **1** Gira la anilla en el sentido contrario a las agujas del reloj y tira de ella para extraer la tapa.
- **2** Introduce las dos pilas AA teniendo en cuenta la polaridad.

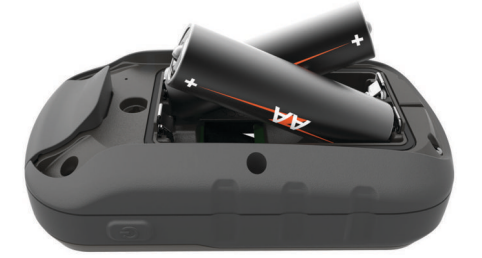

**3** Vuelve a colocar la tapa de la batería y gira la anilla en el sentido de las agujas del reloj.

#### **Información de la batería**

#### **ADVERTENCIA**

El índice de temperatura del dispositivo puede exceder el rango de uso de algunas baterías. Las pilas alcalinas se pueden agrietar a altas temperaturas.

No utilices ningún objeto puntiagudo para extraer las baterías.

#### **ATENCIÓN**

Ponte en contacto con el servicio local de recogida de basura para reciclar correctamente las pilas.

#### *AVISO*

Las pilas alcalinas también pierden una cantidad importante de su capacidad a medida que la temperatura desciende. Usa

baterías de litio cuando utilices el dispositivo en condiciones de temperaturas extremadamente bajas.

### **Encendido del dispositivo**

Mantén pulsado (<sup>1</sup>).

#### **Uso de la pantalla táctil**

- Toca la pantalla para seleccionar un elemento.
- Haz que cada selección de la pantalla táctil sea una acción claramente diferenciada.
- Selecciona  $\sqrt{\ }$  para guardar los cambios y cerrar la página.
- Selecciona  $\blacklozenge$  para volver a la página anterior.
- Selecciona **n** para volver al menú principal.
- Selecciona  $\equiv$  para ver elementos del menú específicos de la página que estás visualizando.

#### **Pantalla de inicio**

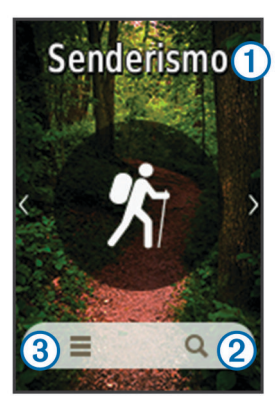

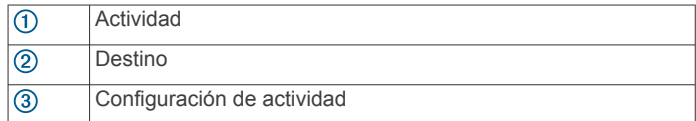

## **Abrir el cajón de aplicaciones**

El cajón de aplicaciones contiene las aplicaciones utilizadas para operar el dispositivo; por ejemplo, Track Manager, Waypoint Manager y Geocaching.

- 1 En cualquier página, selecciona  $\Diamond$ .
- **2** Selecciona ♦ para volver a la pantalla de inicio sin ejecutar una aplicación (opcional).

## **Tracks**

Un track es una grabación del recorrido. El track log contiene información sobre los puntos del camino grabado, incluido el tiempo, la ubicación y la altura de cada punto.

## **Grabar un Track Log**

- **1** Selecciona una actividad.
- **2** Una vez que las barras indicadoras del GPS se hayan iluminado en verde, selecciona **Iniciar**, si fuera necesario (*[Buscar señales de satélite](#page-7-0)*, página 4).

**NOTA:** cuando la opción Inicio automático está activada, la actividad se inicia automáticamente. La opción Inicio automático está activada de forma predeterminada.

- **3** Tras haber realizado tu actividad, desliza el dedo hacia arriba desde la parte inferior de la pantalla.
- **4** Selecciona **Detener**.

Aparecerá la página de resumen de datos.

**5** Desplázate por la pantalla verticalmente para ver todos los datos (opcional).

<span id="page-5-0"></span>**SUGERENCIA:** puedes seleccionar el nombre del track para cambiarlo.

**6** Selecciona una opción:

- Para guardar todo el track, selecciona  $\blacksquare$ .
- Para descartar el track, selecciona  $\vec{a}$ .

## **Personalizar el Track Log**

Puedes personalizar la forma en la que el dispositivo muestra y graba los tracks.

- **1** Selecciona **Track Manager** > **Actividad actual** >  $\bullet$ .
- **2** Selecciona una opción:
	- Para cambiar el color de la línea del track en el mapa, selecciona **Color**.
	- Para mostrar una línea en el mapa que indique el track, selecciona **Mostrar en mapa**.
- **3** Selecciona > **Config. activ.** > **Método de grabación**.
- **4** Selecciona una opción:
	- Para grabar tracks a una velocidad variable y crear una representación óptima de los tracks, selecciona **Automático**.
	- Para grabar tracks a una distancia específica, selecciona **Distancia**.
	- Para grabar tracks a una hora específica, selecciona **Hora**.
- **5** Selecciona **Intervalo**.
- **6** Realiza una de las siguientes acciones:
	- Si seleccionas **Método de grabación** en **Método de grabación**, selecciona una opción para grabar tracks con más o menos frecuencia.

**NOTA:** el intervalo **Con la máx. frecuencia** grabará la mayor cantidad posible de detalles del track, pero llenará antes la memoria del dispositivo.

• Si has seleccionado **Distancia** o **Hora** en **Método de grabación**, introduce un valor y selecciona ✔.

## **Navegar con TracBack®**

Mientras navegas, puedes navegar de vuelta al inicio del track. Esta opción puede ser útil para encontrar el camino de vuelta al campamento o al inicio del sendero.

**1** Selecciona **Track Manager** > **Actividad actual** >  $\sqrt{2}$  > **TracBack**.

El mapa muestra tu ruta con una línea magenta, el punto de inicio y el punto final.

**2** Navega utilizando el mapa o la brújula.

## **Almacenamiento del track actual**

- **1** Selecciona **Track Manager** > **Actividad actual**.
- **2** Selecciona una opción:
	- Selecciona **para** guardar el track actual.
	- Selecciona  $\equiv$  > Guardar parte y selecciona una parte.

## **Visualizar información del track**

- **1** Selecciona **Track Manager**.
- **2** Selecciona un track.
- **3** Selecciona 1
- **4** Selecciona la barra de información situada en la parte superior de la pantalla.

Aparecerá información acerca del track.

## **Visualización de la gráfica de altura de un track**

- **1** Selecciona **Track Manager**.
- **2** Selecciona un track.
- **3** Selecciona  $\mathbf{A}$ .

## **Almacenamiento de una ubicación en un track**

- **1** Selecciona **Track Manager**.
- **2** Selecciona un track.
- **3** Elige **1**.
- **4** Selecciona una ubicación en el track.
- **5** Selecciona la barra de información situada en la parte superior de la pantalla.
	- Aparece la información sobre la ubicación seleccionada.
- **6** Selecciona > Aceptar.

## **Cambio de color del track**

Puedes cambiar el color de un track para mejorar la visión en el mapa o compararlo con otro track.

- **1** Selecciona **Track Manager**.
- **2** Selecciona un track.
- **3** Selecciona **Color**.
- **4** Selecciona un color.

## **Archivado automático de tracks**

Puedes archivar tracks con una programación automática para ahorrar espacio de memoria.

- **1** Selecciona **Ajustes** > **Actividades** > **Configurac. avanzada**  > **Archivado automático**.
- **2** Selecciona **Cuando esté lleno**, **Diaria** o **Semanal**.

## **Suprimir el track actual**

- **1** En la pantalla de tracks actual, desliza el dedo hacia arriba desde la parte inferior de la pantalla.
- **2** Selecciona **Detener** > > **Suprimir**.

## **Eliminación de un track**

- **1** Selecciona **Track Manager**.
- **2** Selecciona un track.
- $3$  Selecciona  $\equiv$  > Borrar.

## **Waypoints**

Los waypoints son ubicaciones que se graban y se guardan en el dispositivo. Los waypoints pueden marcar dónde estás, a dónde vas o dónde has estado. Puedes añadir detalles sobre la ubicación, como el nombre, la altura o la profundidad.

## **Creación de un waypoint**

Puedes guardar una ubicación como un waypoint.

- **1** Selecciona una actividad.
- **2** Selecciona .
- **3** Selecciona una ubicación en el mapa.
- **4** Selecciona el cuadro de información. Aparecerá la página de revisión.
- 5 Selecciona<sup>.</sup>
- El waypoint se guarda automáticamente.
- **6** Selecciona **Aceptar**.

## <span id="page-6-0"></span>**Búsqueda de un waypoint**

- **1** Selecciona **Waypoint Manager**.
- **2** Selecciona un waypoint de la lista.
- **3** Si fuera necesario, selecciona  $\equiv$  para delimitar la búsqueda.
- **4** Selecciona una opción:
	- Selecciona **Escribir búsqueda** para buscar empleando el nombre de un waypoint.
	- Selecciona **Seleccionar símbolo** para buscar usando el símbolo de un waypoint.
	- Selecciona **Buscar próximo a** para buscar cerca de una ubicación encontrada recientemente, u otro waypoint, tu ubicación actual o un punto del mapa.
	- Selecciona **Ordenar** para ver la lista de waypoints según la distancia más corta o en orden alfabético.

## **Edición de un waypoint**

Para poder editar un waypoint, debes crear uno.

- **1** Selecciona **Waypoint Manager**.
- **2** Selecciona un waypoint.
- **3** Selecciona un elemento que quieras editar, como el nombre.
- **4** Introduce la nueva información y selecciona ✔

## **Borrar un waypoint**

- 1 Selecciona Waypoint Manager >  $\equiv$  > Borrar.
- **2** Selecciona una opción:
	- Para borrar un waypoint, selecciona un waypoint.
	- Para borrar varios waypoints, selecciona varios waypoints.
	- Para borrar todos los waypoints, selecciona **Selec. todo**.
- **3** Selecciona **Borrar**.

## **Aumento de la precisión de una ubicación del waypoint**

Puedes depurar la ubicación de un waypoint para que sea más precisa. Al calcular el promedio, el dispositivo realiza varias lecturas de la misma ubicación y utiliza el valor promedio para proporcionar más precisión.

- **1** Selecciona **Waypoint Manager**.
- **2** Selecciona un waypoint.
- **3** Selecciona  $\equiv$  > **Promediar ubicac.**.
- **4** Desplázate a la ubicación del waypoint.
- **5** Selecciona **Iniciar**.
- **6** Sigue las instrucciones que se muestran en la pantalla.
- **7** Cuando la barra de estado de confianza alcance el 100%, selecciona **Guardar**.

Para obtener un resultado óptimo, recoge de 4 a 8 muestras para el waypoint, esperando al menos 90 minutos entre unas y otras.

## **Proyección de un waypoint**

Puedes crear una nueva ubicación proyectando la distancia y el rumbo a waypoint desde una ubicación marcada hasta una ubicación nueva.

- **1** Selecciona **Waypoint Manager**.
- **2** Selecciona un waypoint.
- **3** Selecciona  $\equiv$  > Proyectar waypoint.
- **4** Introduce el rumbo y selecciona ✔.
- **5** Selecciona una unidad de medida.
- **6** Introduce la distancia y selecciona ✔.
- **7** Selecciona **Guardar**.

## **Rutas**

Una ruta es una secuencia de puntos intermedios o ubicaciones que te llevan a tu destino final.

## **Creación de una ruta**

- **1** Selecciona **Planificador de ruta** > **Crear ruta** > **Selec. primer punto**.
- **2** Selecciona una categoría.
- **3** Selecciona el primer punto de la ruta.
- **4** Selecciona **Utilizar**.
- **5** Selecciona **Selec. siguiente punto** para añadir puntos adicionales a la ruta.
- **6** Selecciona **to** para guardar la ruta.

## **Edición del nombre de una ruta**

- **1** Selecciona **Planificador de ruta**.
- **2** Selecciona una ruta.
- **3** Selecciona **Cambiar nombre**.
- **4** Introduce el nombre nuevo.

## **Edición de una ruta**

- **1** Selecciona **Planificador de ruta**.
- **2** Selecciona una ruta.
- **3** Selecciona **Editar ruta**.
- **4** Selecciona un punto.
- **5** Selecciona una opción:
	- Para ver el punto en el mapa, selecciona **Revisar**.
	- Para cambiar el orden de los puntos en la ruta, selecciona **Mover arriba** o **Mover abajo**.
	- Para introducir un punto adicional en la ruta, selecciona **Introducir**.

El punto adicional se introduce antes del punto que estás editando.

- Para borrar el punto de la ruta, selecciona **Eliminar**.
- **6** Selecciona **t** para guardar la ruta.

## **Visualización de una ruta en el mapa**

- **1** Selecciona **Planificador de ruta**.
- **2** Selecciona una ruta.
- **3** Selecciona **Ver mapa**.

## **Eliminación de una ruta**

- **1** Selecciona **Planificador de ruta**.
- **2** Selecciona una ruta.
- **3** Selecciona **Borrar ruta**.

## **Visualización de la ruta activa**

- **1** Mientras navegas por una ruta, selecciona **Ruta activa**.
- **2** Selecciona un punto de la ruta para ver detalles adicionales.

## **Inversión de una ruta**

Puedes cambiar los puntos de inicio y final de tu ruta para navegar por ella en orden inverso.

- **1** Selecciona **Planificador de ruta**.
- **2** Selecciona una ruta.
- **3** Selecciona **Invertir ruta**.

## **Garmin® Adventures**

<span id="page-7-0"></span>Puedes agrupar todos los elementos relacionados en una aventura. Por ejemplo, puedes crear una aventura para tu última excursión. La aventura puede contener el track log, fotos y geocachés encontrados durante el viaje. Puedes utilizar BaseCamp™ para crear y gestionar tus aventuras. Para obtener más información, visita [garmin.com/basecamp](http://garmin.com/basecamp).

## **Envío de archivos a y desde BaseCamp**

- **1** Abre BaseCamp.
- **2** Conecta el dispositivo al ordenador.
- **3** Selecciona una opción:
	- Selecciona un elemento desde un dispositivo conectado y arrástralo hasta Mi colección o a una lista.
	- Selecciona un elemento de Mi colección o una lista y arrástralo a un dispositivo conectado.

## **Creación de una aventura**

Para crear una aventura y enviarla a tu dispositivo, debes descargar BaseCamp al ordenador y transferir un track del dispositivo al ordenador (*Envío de archivos a y desde BaseCamp*, página 4).

- **1** Abre BaseCamp.
- **2** Selecciona **Archivo** > **Nuevo** > **Aventura de Garmin**.
- **3** Selecciona un track y selecciona **Siguiente**.
- **4** Si es necesario, añade elementos de BaseCamp.
- **5** Completa los campos necesarios para asignar un nombre y describir la aventura.
- **6** Si deseas cambiar la fotografía de portada de la aventura, selecciona **Cambiar** y elige una fotografía diferente.
- **7** Selecciona **Finalizar**.

## **Inicio de una aventura**

Para empezar una aventura, debes enviar una aventura de BaseCamp a tu dispositivo (*Envío de archivos a y desde BaseCamp*, página 4).

- **1** Selecciona **Aventuras**.
- **2** Selecciona una aventura.
- **3** Selecciona **Iniciar**.

## **Menú Destino**

Puedes utilizar el menú Destino para buscar un destino y navegar hasta él. No todas las categorías de Destino estarán disponibles en todas las áreas y mapas.

## **Mapas opcionales**

Puedes utilizar mapas adicionales en el dispositivo, como las imágenes por satélite de BirdsEye, BlueChart® g2 y los mapas detallados de City Navigator® . Los mapas detallados pueden contener puntos de interés adicionales, como restaurantes o servicios náuticos. Para obtener más información, visita <http://buy.garmin.com>o ponte en contacto con tu distribuidor de Garmin.

## **Buscar ubicaciones próximas a otra**

- **1** En la pantalla de inicio, selecciona  $Q > \equiv$  > **Buscar próximo a**.
- **2** Selecciona una opción.
- **3** Selecciona una ubicación.

## **Buscar una dirección**

Puedes utilizar los mapas opcionales de City Navigator para buscar direcciones.

- **1** Desde la pantalla de inicio, selecciona  $Q >$  **Direcciones**.
- **2** Selecciona el país o la región, si es necesario.
- **3** Introduce la ciudad o el código postal.

**NOTA:** la opción de búsqueda de código postal no está disponible en todos los datos de mapas.

- **4** Selecciona la ciudad.
- **5** Introduce el número.
- **6** Introduce la calle.

## **Navegación**

Puedes navegar hacia rutas y tracks, waypoints, geocachés, fotos o cualquier ubicación guardada en el dispositivo. Puedes utilizar el mapa o la brújula para llegar a tu destino.

### **Navegar a un destino**

- **1** Desde la pantalla de inicio, selecciona Q.
- **2** Selecciona una categoría.
- **3** Selecciona un destino.
- **4** Selecciona **Ir**.

El mapa se abrirá con la ruta marcada con una línea magenta.

**5** Navega utilizando el mapa (*Navegación con el mapa*, página 4) o la brújula (*[Navegación con la brújula](#page-8-0)*, [página 5](#page-8-0)).

#### **Detener la navegación**

- **1** En el mapa o la brújula, desliza el dedo hacia arriba desde la parte inferior de la pantalla.
- **2** Selecciona **Detener**.

## **Buscar señales de satélite**

Para poder utilizar las funciones de navegación GPS, como grabación de un track, deberás adquirir señales de satélite. Es posible que el dispositivo deba disponer de una vista a cielo abierto para buscar las señales del satélite. El proceso de búsqueda de las señales del satélite puede durar entre 30 y 60 segundos.

- 1 Mantén pulsado  $\circlearrowright$  para encender el dispositivo.
- **2** Selecciona una actividad.
- **3** Espera hasta que las barras indicadoras del GPS cambien a color verde.

**SUGERENCIA:** puedes deslizar el dedo hacia arriba desde la parte inferior de la pantalla para ver el widget de estado.

#### **Navegación con el mapa**

- **1** Comienza la navegación hacia un destino (*Navegar a un destino*, página 4).
- **2** Selecciona **Mapa**.

Un triángulo azul representa tu ubicación en el mapa. A medida que te desplazas, el triángulo azul se mueve y deja un track log (rastro).

- **3** Lleva a cabo una o más de las siguientes acciones:
	- Selecciona y arrastra el mapa para ver las diferentes áreas.
	- Selecciona  $\blacktriangleright$  y  $\blacktriangleright$  para acercar y alejar el mapa.
	- Selecciona una ubicación en el mapa (representada por una marca) y selecciona la barra de información situada en la parte superior de la pantalla para ver la información acerca de la ubicación seleccionada.

#### <span id="page-8-0"></span>**Navegar por carreteras**

Para navegar por calles, debes comprar y cargar los mapas de City Navigator.

- **1** Selecciona **Ajustes** > **Rutas**.
- **2** Selecciona **Actividad**.
- **3** Selecciona **Conduc. en automóvil** o **Conduc. motocicleta**.
- **4** Navega a una ruta (*[Navegar a un destino](#page-7-0)*, página 4).

## **Navegación con la brújula**

Cuando navegas a un destino, a señala al destino, independientemente de la dirección en la que te estés desplazando.

- **1** Comienza la navegación hacia un destino (*[Navegar a un](#page-7-0) destino*[, página 4\)](#page-7-0).
- **2** Selecciona **Brújula**.
- **3** Gírala hasta que **A** apunte hacia la parte superior de la brújula y continúa moviéndote en esa dirección hasta llegar al destino.

## **Calibración de la brújula**

### *AVISO*

Calibra la brújula electrónica en exteriores. Para mejorar la precisión, no te coloques cerca de objetos que influyan en campos magnéticos, tales como vehículos, edificios y tendidos eléctricos.

El dispositivo ya se ha calibrado en fábrica y utiliza la calibración automática por defecto. Si el funcionamiento de la brújula es irregular, por ejemplo, tras haber recorrido largas distancias o tras cambios de temperatura extremos, podrás calibrarla manualmente.

- **1** Selecciona **Brújula**.
- **2** Desliza el dedo hacia arriba desde la parte inferior de la pantalla y selecciona > **Calibrar brújula** > **Iniciar**.
- **3** Sigue las instrucciones que se muestran en la pantalla.

## **Puntero de trayecto**

El puntero de trayecto resulta de especial utilidad si te desplazas por agua o en zonas en las que no existan obstáculos en el recorrido. También ayuda a evitar peligros a ambos lados del trayecto, como, por ejemplo, bajíos o rocas sumergidas.

Para activar el puntero de trayecto, en la brújula, desliza el dedo hacia arriba desde la parte inferior de la pantalla y, a

continuación, selecciona > **Configurar rumbo** > **Línea Goto/ Puntero** > **Trayecto (CDI)**.

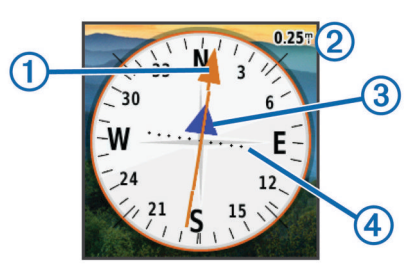

El puntero de trayecto  $\odot$  indica tu relación respecto a la línea de trayecto que conduce al destino. El indicador de desvío de trayecto (CDI) 2 proporciona la indicación de desvío (derecha o izquierda) del trayecto. La escala 3 corresponde a la distancia existente entre los puntos 4 del indicador de desvío de trayecto, que te indica la distancia que te has desviado respecto al trayecto.

## **Marcado e inicio de la navegación a una ubicación MOB (Hombre al agua)**

Puedes guardar una ubicación MOB (Hombre al agua) y comenzar a navegar de vuelta hacia ella automáticamente.

**1** Selecciona **Hombre al agua** > **Iniciar**.

El mapa se abre y muestra la ruta hacia la ubicación MOB. La apariencia por defecto de la ruta es una línea magenta.

**2** Navega utilizando el mapa (*[Navegación con el mapa](#page-7-0)*, [página 4](#page-7-0)) o la brújula (*Navegación con la brújula*, página 5).

## **Navegación con Sight 'N Go**

Puedes apuntar con el dispositivo a un objeto en la distancia, fijar la dirección y, a continuación, navegar al objeto.

- **1** Selecciona **Sight N' Go**.
- **2** Apunta con el dispositivo a un objeto.
- **3** Selecciona **Fijar dirección** > **Establecer trayecto**.
- **4** Navega utilizando la brújula.

## **Gráfica de altura**

De forma predeterminada, la gráfica de altura muestra la altura de la distancia recorrida. Para personalizar la configuración de la altura, consulta la *[Configuración del altímetro](#page-14-0)*, página 11. Puedes tocar cualquier punto de la gráfica para ver detalles sobre dicho punto.

#### **Cambio del tipo de gráfica**

Puedes cambiar la gráfica de altura para que se muestre la presión y la altura a lo largo de un periodo de tiempo o distancia.

- **1** Selecciona **Altímetro**.
- **2** Desliza el dedo hacia arriba desde la parte inferior de la pantalla y selecciona **= > Camb. tipo gráfica**.
- **3** Selecciona una opción.

#### **Restablecimiento de la gráfica de altura**

- **1** Selecciona **Altímetro**.
- **2** Desliza el dedo hacia arriba desde la parte inferior de la pantalla y selecciona  $\equiv$  > Restablecer > Borrar esta act. > **Suprimir**.

#### **Calibración del altímetro barométrico**

El dispositivo ya se ha calibrado en fábrica y utiliza la calibración automática por defecto. Puedes calibrar el altímetro barométrico de forma manual si conoces la altura o la presión barométrica correctas.

- **1** Dirígete a una ubicación en la que conozcas la altura o la presión barométrica.
- **2** Selecciona **Altímetro**.
- **3** Desliza el dedo hacia arriba desde la parte inferior de la pantalla y selecciona  $\equiv$  > Calibrar altimetro.
- **4** Sigue las instrucciones que se muestran en la pantalla.

## **Geocachés**

Geocaching es una actividad de búsqueda de tesoros en la que los jugadores esconden o buscan cachés escondidos a través de pistas y coordenadas GPS.

## **Descargar geocachés desde un ordenador**

Puedes cargar geocachés manualmente en tu dispositivo utilizando un ordenador (*[Transferencia de archivos al](#page-17-0) dispositivo*[, página 14](#page-17-0)). Puedes colocar los archivos de geocaché en un archivo GPX e importarlos a la carpeta GPX del dispositivo. Con una suscripción premium a geocaching.com, puedes utilizar la función "pocket query" para cargar un gran

<span id="page-9-0"></span>número de geocachés en tu dispositivo como un único archivo GPX.

- **1** Conecta el dispositivo al ordenador mediante un cable USB.
- **2** Visita [www.geocaching.com](http://www.geocaching.com/).
- **3** Si es necesario, crea una cuenta.
- **4** Inicia sesión.
- **5** Sigue las instrucciones que aparecen en geocaching.com para encontrar y descargar los geocachés en tu dispositivo.

## **Buscar un geocaché**

- 1 Selecciona Geocaching > **1** >  $\equiv$
- **2** Selecciona una opción:
	- Para buscar los geocachés cargados en tu dispositivo por nombre, selecciona **Escribir búsqueda** e introduce un término de búsqueda.
	- Para buscar geocachés cercanos a ti o a otra ubicación, selecciona **Buscar próximo a** y selecciona una ubicación.
- **3** Selecciona  $\blacktriangledown$  para filtrar los resultados de la búsqueda (opcional).
- **4** Selecciona una geocaché.

Aparecerán los detalles de geocaché.

## **Filtrar la lista de geocachés**

Puedes filtrar tu lista de geocachés en función de diversos factores, tales como el nivel de dificultad.

- **1** Selecciona Geocaching > ▼.
- **2** Selecciona el elemento o elementos que desees filtrar.
- **3** Ajusta la configuración.
- **4** Selecciona **para aplicar el filtro a la lista de geocachés.**

#### **Creación y almacenamiento de un filtro de geocaché**

Puedes crear y almacenar filtros personalizados para geocachés en función de factores específicos. Una vez configurado el filtro, puedes aplicarlo a la lista de geocachés.

- **1** Selecciona **Ajustes** > **Geocaching** > **Configuración de filtro** > **Crear filtro**.
- **2** Selecciona las opciones de filtro.
- 3 Selecciona  $\blacklozenge$

Se le asigna un nombre al filtro automáticamente.

#### **Edición de un filtro de geocaché personalizado**

**1** Selecciona **Ajustes** > **Geocaching** > **Configuración de filtro**.

- **2** Selecciona un filtro.
- **3** Selecciona un elemento que editar.

## **Navegar hacia un geocaché**

- **1** Busca un geocaché (*Buscar un geocaché*, página 6).
- **2** En los detalles de geocaché, selecciona **Ir**.
- **3** Navega utilizando el mapa (*[Navegación con el mapa](#page-7-0)*, [página 4\)](#page-7-0) o la brújula (*[Navegación con la brújula](#page-8-0)*, página 5).
- **4** A medida que te aproximas a la ubicación del geocaché, utiliza las pistas e indicaciones para ayudarte a encontrar el caché oculto (*Utilizar pistas e indicaciones para encontrar un geocaché*, página 6).

#### **Utilizar pistas e indicaciones para encontrar un geocaché**

Puedes utilizar pistas e indicaciones, como una descripción o coordenadas, para ayudarte a encontrar un geocaché.

**1** Durante la navegación a un geocaché, selecciona **Geocaching**.

- **2** Selecciona una opción:
	- Para ver detalles sobre el geocaché, selecciona **Descripción**.
	- Para ver una indicación sobre la ubicación de un geocaché, selecciona **Pista**.
	- Para ver la latitud y la longitud de un geocaché, selecciona **Coordenadas**.
	- Para ver los comentarios de buscadores anteriores acerca del geocaché, selecciona **Actividad**.

## **chirp™**

Un chirp es un pequeño accesorio de que se programa y se deja en un geocaché.Garmin Puedes utilizar tu dispositivo para buscar un chirp en un geocaché.

#### **Activación de búsqueda de chirp**

- **1** Selecciona **Ajustes** > **Geocaching**.
- **2** Selecciona **Búsqueda de chirp™** > **Activado**.

#### **Buscar un geocaché con un chirp**

**1** Con la búsqueda de chirp activada, navega hacia un geocaché.

Cuando estés aproximadamente a 10 m (33 ft) del geocaché que contiene un chirp, aparecerán los detalles de este chirp.

- **2** Selecciona **Mostrar det. chirp™**.
- **3** Si es necesario, selecciona **Ir** para navegar hacia la siguiente etapa del geocaché.

## **Registrar intentos**

Para poder registrar un intento de buscar un geocaché, debes empezar a navegar hacia el geocaché (*Navegar hacia un geocaché*, página 6).

Puedes registrar tus resultados después de haber intentado encontrar un geocaché.

- **1** Selecciona Geocaching > √.
- **2** Selecciona **Encontrado**, **No se encuentra**, **Nec. repar.**, o **No intentado**.
- **3** Selecciona una opción:
	- Para comenzar la navegación hacia el siguiente geocaché más próximo, selecciona **Buscar más próximo**.
	- Para dejar de registrar, selecciona **Hecho**.
	- Para introducir un comentario sobre la búsqueda de un caché o del propio caché, selecciona **Editar comentario**, introduce un comentario y selecciona  $\checkmark$ .

## **Aplicaciones**

### **Enviar y recibir de datos de forma inalámbrica**

Para poder compartir datos de forma inalámbrica, debes estar a 3 m (10 pies) de un dispositivo compatible.

Tu dispositivo puede enviar o recibir datos cuando está vinculado a otro dispositivo o smartphone compatible mediante la tecnología inalámbrica ANT+® . Puedes compartir waypoints, geocachés, rutas y tracks.

**NOTA:** esta función no está disponible en el dispositivo eTrex Touch 25.

- **1** Selecciona **Compartir inalámbric.**.
- **2** Selecciona una opción:
	- Selecciona **Enviar** y selecciona el tipo de datos.
	- Selecciona **Recibir** para recibir datos de otro dispositivo. El otro dispositivo compatible deberá estar intentando enviar datos.

<span id="page-10-0"></span>**3** Sigue las instrucciones que se muestran en la pantalla.

## **Configuración de una alarma de proximidad**

Las alarmas de proximidad te alertan cuando estás dentro de una distancia concreta de una ubicación específica.

- **1** Selecciona **Alarmas proximidad** > **Crear alarma**.
- **2** Selecciona una categoría.
- **3** Selecciona una ubicación.
- **4** Selecciona **Utilizar**.
- **5** Introduce un radio y selecciona  $\checkmark$ .

Al entrar en un área con una alarma de proximidad, el dispositivo emitirá un tono.

## **Cálculo del tamaño de un área**

- **1** Selecciona **Cálculo del área** > **Iniciar**.
- **2** Camina por el perímetro del área que desees calcular.
- **3** Selecciona **Calcular** cuando hayas terminado.

## **Visualización del calendario y almanaques**

Puedes ver la actividad del dispositivo como, por ejemplo, cuándo se guardó un waypoint, la información sobre los almanaques de sol y luna, así como de caza y pesca.

- **1** Selecciona una opción:
	- Para ver la actividad del dispositivo de unos días en concreto, selecciona **Calendario**.
	- Para ver información sobre la salida y puesta del sol, y la salida y puesta de la luna, selecciona **Sol y luna**.
	- Para ver las mejores horas previstas para cazar y pescar, selecciona **Caza y pesca**.
- 2 Si es necesario, selecciona  $\triangleleft$  o para ver un mes diferente.
- **3** Selecciona un día.

## **Configuración de la alarma**

Si no vas a utilizar el dispositivo en ese momento, puedes configurarlo para que se encienda a una hora determinada.

- **1** Selecciona **Alarma**.
- 2 Selecciona  $\biguparrow \biguparrow$  y  $\biguparrow$  para ajustar la hora.
- **3** Selecciona **Activar alarma**.
- **4** Selecciona una opción.

La alarma sonará a la hora indicada. Si el dispositivo está apagado cuando tiene que sonar la alarma, se enciende y suena la alarma.

## **Inicio del temporizador de cuenta atrás**

- 1 Selecciona Alarma >  $\equiv$  > Temporizador.
- 2 Selecciona  $\biguparrow \rightarrow$  y  $\biguparrow$  para ajustar el tiempo.
- **3** Selecciona **Iniciar temporizador**.

## **Inicio del cronómetro**

Selecciona **Cronómetro**.

## **Página Satélite**

La página Satélite muestra tu ubicación actual, la precisión del GPS, las ubicaciones de los satélites y la intensidad de la señal.

## **Cambio de la vista de satélite**

- **1** Selecciona **Satélite**.
- **2** Desliza el dedo hacia arriba desde la parte inferior de la pantalla y selecciona $\equiv$ .
- **3** Selecciona **Track arriba** para orientar la vista del satélite con el track actual hacia la parte superior de la pantalla.

**4** Selecciona **Multicolor** para asignar un color específico al satélite y a la barra de intensidad de la señal del satélite.

#### **Desactivación del GPS**

- **1** Selecciona **Satélite**.
- **2** Desliza el dedo hacia arriba desde la parte inferior de la pantalla y selecciona  $\equiv$  > GPS desactivado.

#### **Simulación de una ubicación**

- **1** Selecciona **Satélite**.
- **2** Desliza el dedo hacia arriba desde la parte inferior de la pantalla y selecciona  $\equiv$  > GPS desactivado.
- **3** Desliza el dedo hacia arriba desde la parte inferior de la pantalla y selecciona **E** > **Est. ubic. en mapa**.
- **4** Selecciona una ubicación.
- **5** Selecciona **Utilizar**.

## **Controlar una cámara de acción VIRB®**

Para poder utilizar la función de mando a distancia para VIRB, debes activar la configuración del mando a distancia de la cámara VIRB. Para obtener más información, consulta el manual del usuario de la cámara VIRB.

**NOTA:** esta función no está disponible en el dispositivo eTrex Touch 25.

- **1** Enciende la cámara VIRB y activa la configuración del mando a distancia.
- **2** En tu dispositivo, en el cajón de aplicaciones, selecciona **Mando para VIRB**.
- **3** Espera a que el dispositivo se conecte a la cámara VIRB.
- **4** Selecciona una opción:
	- Para grabar un vídeo, arrastra hacia arriba la barra deslizante.
	- Para hacer una fotografía, selecciona **di**.

## **Notificaciones del teléfono**

**NOTA:** esta función no está disponible en el dispositivo eTrex Touch 25.

Para recibir las notificaciones del teléfono, es necesario vincular un smartphone compatible que se encuentre dentro del área de alcance con el dispositivo. Cuando tu teléfono recibe mensajes, se envían notificaciones a tu dispositivo.

#### **Vincular un smartphone con el dispositivo**

Para poder vincular el smartphone y el dispositivo, debes descargar e instalar la aplicación Garmin Connect™. Visita [garmin.com/intosports/apps](http://garmin.com/intosports/apps) para obtener más información.

- **1** El smartphone compatible debe estar a una distancia máxima de 10 m (33 ft) del dispositivo.
- **2** En el smartphone compatible, activa la tecnología Bluetooth® .
- **3** Abre la aplicación Garmin Connect.
- **4** Selecciona **Ajustes** > **Bluetooth** > **Vincular disp. móvil**.
- **5** Sigue las instrucciones que se muestran en la pantalla.

#### **Ocultar notificaciones**

Las notificaciones se activan de forma predeterminada al vincular el dispositivo con un smartphone compatible. Puedes ocultar las notificaciones para que no aparezcan en la pantalla del dispositivo.

Selecciona > **Bluetooth** > **Notificaciones** > **Ocultar**.

## **Ejercicio**

## <span id="page-11-0"></span>**Carrera o ciclismo con tu dispositivo**

Antes de salir a correr o a hacer una ruta en bicicleta con el dispositivo, debes seleccionar un perfil apropiado (*[Selección de](#page-13-0)  un perfil*[, página 10\)](#page-13-0).

Puedes personalizar los controles y los campos de datos de tus actividades deportivas (*[Personalizar campos de datos y](#page-12-0)  controles*[, página 9](#page-12-0)).

**1** Si el dispositivo está grabando un track, selecciona **Track Manager** > Actividad actual >  $\blacksquare$ 

Puedes guardar o borrar el track actual.

- **2** Selecciona ( $\uparrow$ ) > Ajustes > Actividades > Configurac. **avanzada** > **Formato de salida**.
- **3** Selecciona una opción:
	- Selecciona **Actividades (FIT)** para registrar tu actividad con información deportiva (por ejemplo, vueltas), más orientada a Garmin Connect.
	- Selecciona **Tracks (GPX/FIT)** para registrar tu actividad tanto como un track tradicional que puede visualizarse en el mapa y usarse para la navegación, como una actividad con información deportiva.
- 4 Selecciona (<sup>1</sup>) > Cronómetro.
- **5** Selecciona  $\equiv$  > **Sincr.** activ. para sincronizar el cronómetro con la actividad actual, si fuera necesario.
- **6** Selecciona **Iniciar**.
- **7** Sal a correr o a hacer una ruta en bicicleta.
- **8** Cuando termines, selecciona **Detener**.

**9** Selecciona **Restablecer**.

- **10**Selecciona una opción:
	- Selecciona **P** para quardar la actividad.
	- Selecciona **para borrar la actividad.**
	- Selecciona **Continuar** para reanudar la actividad.

## **Historial**

El historial incluye información sobre la fecha, la hora, la distancia, las calorías, la velocidad o el ritmo medio, el ascenso, el descenso y el sensor ANT+ opcional.

**NOTA:** el historial no se graba mientras el temporizador se encuentra detenido o en pausa.

Cuando la memoria del dispositivo esté llena, se mostrará un mensaje. El dispositivo no borra ni sobrescribe automáticamente el historial. Puedes cargar el historial en Garmin Connect (*Uso de Garmin Connect*, página 8) o BaseCamp (*Garmin®  [Adventures](#page-7-0)*, página 4) periódicamente para realizar un seguimiento de todos los datos de tu actividad.

## **Visualizar una actividad**

- **1** Selecciona **Historial de actividades**.
- **2** Selecciona una actividad.

## **Borrar una actividad**

- **1** Selecciona **Historial de actividades**.
- **2** Selecciona una actividad.
- $3$  Selecciona  $\equiv$  > Borrar.

## **Uso de Garmin Connect**

- **1** Conecta el dispositivo al ordenador con el cable USB.
- **2** Visita [www.garminconnect.com/start](http://www.garminconnect.com/start).
- **3** Sigue las instrucciones que se muestran en pantalla.

## **Accesorios de ejercicio opcionales**

Puedes utilizar accesorios de ejercicio opcionales, como un monitor de frecuencia cardiaca o un sensor de cadencia, con el dispositivo. Estos accesorios utilizan tecnología inalámbrica ANT+ para enviar datos al dispositivo.

Para poder utilizar el accesorio con tu dispositivo, primero debes instalar el accesorio siguiendo las instrucciones incluidas con el mismo.

## *Vincular los sensores ANT+*

Para poder realizar la vinculación, debes ponerte el monitor de frecuencia cardiaca o instalar el sensor.

La vinculación consiste en conectar sensores inalámbricos ANT+, por ejemplo, conectar un monitor de frecuencia cardiaca a tu dispositivo.

- **1** Coloca el dispositivo a menos de 3 m (10 ft) del sensor. **NOTA:** aléjate 10 m (30 ft) de otros sensores ANT+ mientras se realiza la vinculación.
- **2** En el cajón de aplicaciones, selecciona **Ajustes** > **Sensor ANT**.
- **3** Selecciona tu sensor.
- **4** Selecciona **Buscar nuevo**.

Cuando el sensor esté vinculado al dispositivo, el estado del sensor cambiará de Buscando a Conectado.

#### *Sugerencias para vincular accesorios ANT+ con tu dispositivo de Garmin*

- Comprueba que el accesorio ANT+ es compatible con el dispositivo de Garmin.
- Antes de vincular el accesorio ANT+ con el dispositivo de Garmin, sitúate a una distancia de 10 m (33 ft) de otros accesorios ANT+.
- Coloca el dispositivo Garmin en el área de alcance de 3 m (10 ft) del accesorio ANT+.
- Tras la primera vinculación, el dispositivo de Garmin reconocerá automáticamente el accesorio ANT+ cada vez que se active. Este proceso se produce automáticamente al encender el dispositivo de Garmin y solo tarda unos segundos si los accesorios están activados y funcionan correctamente.
- Cuando está vinculado, el dispositivo de Garmin solo recibe datos de tu accesorio y puedes acercarte a otros accesorios.

## **Acerca de las zonas de frecuencia cardiaca**

Muchos atletas utilizan las zonas de frecuencia cardiaca para medir y aumentar su potencia cardiovascular y mejorar su forma física. Una zona de frecuencia cardiaca es un rango fijo de pulsaciones por minuto. Las cinco zonas de frecuencia cardiaca que se suelen utilizar están numeradas del 1 al 5 según su creciente intensidad. Por lo general, estas zonas se calculan según los porcentajes de tu frecuencia cardiaca máxima.

## **Objetivos de entrenamiento**

Conocer las zonas de frecuencia cardiaca puede ayudarte a medir y a mejorar tu forma de realizar ejercicio ya que te permite comprender y aplicar estos principios.

- La frecuencia cardiaca es una medida ideal de la intensidad del ejercicio.
- El entrenamiento en determinadas zonas de frecuencia cardiaca puede ayudarte a mejorar la capacidad y potencia cardiovasculares.

#### Si conoces tu frecuencia cardiaca máxima, puedes utilizar la tabla (*[Cálculo de las zonas de frecuencia cardiaca](#page-19-0)*, página 16) para determinar la zona de frecuencia cardiaca que mejor se ajuste a tus objetivos de entrenamiento.

Si no dispones de esta información, utiliza una de las calculadoras disponibles en Internet. Algunos gimnasios y centros de salud pueden realizar una prueba que mide la frecuencia cardiaca máxima. La frecuencia cardiaca máxima predeterminada es 220 menos tu edad.

#### <span id="page-12-0"></span>**Configuración de las zonas de frecuencia cardiaca**

Para que el dispositivo pueda determinar tus zonas de frecuencia cardiaca, primero debes configurar el perfil de usuario de ejercicio (*[Configuración del perfil de ejercicio de](#page-15-0)  usuario*[, página 12](#page-15-0)).

Puedes ajustar manualmente las zonas de frecuencia cardiaca en función de tus objetivos de entrenamiento (*[Objetivos de](#page-11-0)  [entrenamiento](#page-11-0)*, página 8).

- **1** Selecciona **Ajustes** > **Fitness** > **Zonas FC**.
- **2** Introduce la frecuencia cardiaca máxima y mínima de la zona 5.

La frecuencia cardiaca máxima de cada zona se basa en la frecuencia cardiaca mínima de la zona anterior. Por ejemplo, si introduces 167 como frecuencia mínima de la zona 5, el dispositivo utiliza 166 como frecuencia máxima de la zona 4.

**3** Introduce la frecuencia mínima de las zonas 4-1.

## **Personalización del dispositivo**

## **Personalizar el cajón de aplicaciones**

Puedes añadir, quitar y cambiar el orden de los elementos del cajón de aplicaciones.

- **1** En el cajón de aplicaciones, selecciona  $\equiv$  > **Configurar cajón**.
- **2** Selecciona una opción:
	- Para añadir un elemento al cajón de aplicaciones, pulsa **Añadir**, selecciona una categoría y, a continuación, escoge un elemento.
	- Para mover un elemento del cajón de aplicaciones, selecciona el elemento y, a continuación, escoge el otro elemento con el que quieras intercambiar las posiciones.
	- Para eliminar un elemento del cajón de aplicaciones, selecciona el elemento y, a continuación, pulsa  $\vec{a}$ .

**NOTA:** algunos elementos no se pueden eliminar del cajón de aplicaciones.

## **Ajuste del brillo de la retroiluminación**

El uso continuado de la retroiluminación de la pantalla puede reducir significativamente la autonomía de las pilas/batería. Puedes ajustar el brillo de la retroiluminación para prolongar la autonomía de las pilas/batería.

**NOTA:** el brillo de la retroiluminación se puede limitar cuando el nivel de energía de las pilas/batería es bajo.

- 1 Selecciona  $($ <sup>t</sup>).
- **2** Utiliza el control deslizante para ajustar el nivel de retroiluminación.

El dispositivo puede notarse caliente cuando la configuración de la retroiluminación tiene un valor alto.

## **Bloqueo de la pantalla táctil**

Puedes bloquear la pantalla para evitar que se pulse accidentalmente.

Selecciona  $\circlearrowleft$  >  $\mathbf{\hat{a}}$ .

#### **Desbloqueo de la pantalla táctil**

Selecciona  $\circlearrowleft$  >  $\mathbf{\hat{a}}$ .

## **Configuración de la sensibilidad de la pantalla táctil**

Puedes ajustar la sensibilidad de la pantalla táctil para adaptarla a la actividad.

**1** Selecciona **Ajustes** > **Accesibilidad** > **Sensibilidad al tacto**.

**2** Selecciona una opción.

**SUGERENCIA:** puedes probar la configuración de la pantalla táctil con y sin guantes según la actividad.

### **Configuración de la pantalla**

Selecciona **Ajustes** > **Pantalla**.

- **Duración retroilumin.**: permite definir el tiempo que pasa hasta que la retroiluminación se desactiva.
- **Captura de pantalla**: te permite guardar la imagen de la pantalla del dispositivo.
- **Ahorro de energía**: prolonga la autonomía de las pilas/batería al desactivar la pantalla cuando se agota el tiempo de espera de la retroiluminación (*[Encendido del modo de ahorro de](#page-16-0) energía*[, página 13\)](#page-16-0).

## **Configuración de mapas**

Puedes activar o desactivar los mapas que estén instalados en el dispositivo.

Selecciona **Ajustes** > **Mapa** > **Configurar mapas**.

#### **Configuración general de mapas**

Selecciona **Ajustes** > **Mapa** > **General**.

- **Detalle**: selecciona el nivel de detalle del mapa. Si optas por mostrar un nivel de detalle más elevado, es posible que el mapa tarde más en volver a trazarse.
- **Orientación**: ajusta el modo en que se muestra el mapa en la página. La opción Norte arriba muestra el norte en la parte superior de la pantalla. La opción Track arriba muestra la dirección de desplazamiento actual hacia la parte superior de la pantalla. La opción Modo para automóvil muestra una perspectiva para automóvil con la dirección de desplazamiento en la parte superior.
- **Control**: establece un control para mostrar en el mapa. Cada control muestra información diferente sobre la ruta o ubicación.
- **Relieve sombreado**: muestra los detalles del mapa en relieve (si está disponible) o desactiva el sombreado.
- **Zoom automático**: establece el zoom automático para la visualización.

#### **Configuración avanzada del mapa**

Selecciona **Ajustes** > **Mapa** > **Configurac. avanzada**.

- **Velocidad del mapa**: ajusta la velocidad a la que se traza el mapa. Cuanto mayor sea la velocidad de trazado del mapa, más se reduce la autonomía de la batería.
- **Indicaciones por texto**: establece el momento en el que las indicaciones por texto se muestran en el mapa.
- **Seleccionar vehículo**: establece el icono de posición que representa tu posición en el mapa. El icono predeterminado es un triángulo pequeño y azul.
- **Niveles de zoom**: ajusta el nivel de zoom en el que se mostrarán los elementos del mapa. Los elementos del mapa no aparecen si el nivel de zoom del mapa es superior al nivel seleccionado.
- **Tamaño del texto**: establece el tamaño de texto para elementos de mapa.

## **Personalizar campos de datos y controles**

Los campos de datos muestran la información referente a tu ubicación u otros datos especificados. Los controles son una agrupación personalizada de datos que pueden ser muy útiles en una tarea concreta o general, como puede ser el geocaching.

#### <span id="page-13-0"></span>**Activación de los campos de datos de mapas**

- **1** En el mapa, desliza el dedo hacia arriba desde la parte inferior de la pantalla y selecciona **= > Configurar mapa** > **General** > **Control**.
- **2** Selecciona un campo de datos.

#### **Personalizar los campos de datos**

Antes de cambiar los campos de datos de mapas, debes activarlos (*Activación de los campos de datos de mapas*, página 10).

Puedes personalizar los campos de datos y los controles de las páginas del mapa, la brújula y el altímetro.

- **1** En una página que muestre campos de datos, selecciona un campo de datos.
- **2** Selecciona una categoría de campo de datos y un campo de datos.

#### **Personalizar los controles**

- **1** Selecciona una página.
- **2** Selecciona una opción:
	- En el mapa, desliza el dedo hacia arriba desde la parte inferior de la pantalla y selecciona **= > Configurar mapa** > **General** > **Control**.
	- Desde la brújula o el procesador de ruta, desliza el dedo hacia arriba desde la parte inferior de la pantalla y, a continuación, selecciona > **Cambiar control**.
- **3** Selecciona un control.

### **Perfiles**

Los perfiles son un conjunto de parámetros de configuración que te permiten optimizar tu dispositivo en función de la actividad realizada. Por ejemplo, la configuración y las vistas son diferentes cuando utilizas el dispositivo para cazar que cuando lo utilizas para geocaching.

Los perfiles están asociados con las pantallas de actividad, incluida la pantalla de inicio.

Cuando estás utilizando un perfil y cambias la configuración, como los campos de datos o las unidades de medida, los cambios se guardan automáticamente como parte del perfil.

#### **Selección de un perfil**

Cuando cambias de actividad, la configuración es diferente para cada perfil.

- **1** En la pantalla de inicio, desliza el dedo por la pantalla de forma horizontal.
- **2** Selecciona un perfil.

#### **Crear un perfil personalizado**

Puedes personalizar la configuración y los campos de datos de una actividad o ruta concretas.

- **1** Selecciona **Ajustes** > **Perfiles** > **Crear nuevo perfil**.
- **2** Selecciona un fondo para el perfil y, a continuación, pulsa ✔.
- **3** Selecciona un icono para el perfil y, a continuación, pulsa  $\checkmark$ .
- 4 Introduce un nombre para el perfil y selecciona  $\checkmark$  > Aceptar.
- **5** Personaliza la configuración y los campos de datos.

#### **Edición del nombre de un perfil**

- **1** Selecciona **Ajustes** > **Perfiles**.
- **2** Selecciona un perfil.
- **3** Selecciona **Editar nombre**.
- **4** Introduce el nombre nuevo.

#### **Eliminación de un perfil**

**NOTA:** para poder eliminar un perfil activo, debes activar un perfil diferente. No puedes eliminar un perfil mientras esté activo.

- **1** Selecciona **Ajustes** > **Perfiles**.
- **2** Selecciona un perfil.
- **3** Selecciona **Borrar**.

## **Configurar el sistema**

Selecciona **Ajustes** > **Sistema**.

- **Sistema de satélite**: establece el sistema de satélite en GPS, GPS + GLONASS (*Acerca de GPS y GLONASS*, página 10) o en Modo Demo (GPS desactivado).
- **WAAS/EGNOS**: establece el sistema en Sistema de aumento de área amplia/Servicio de superposición de navegación geoestacionario europeo (WAAS/EGNOS, del inglés Wide Area Augmentation System/European Geostationary Navigation Overlay Service). Para obtener más información acerca del sistema WAAS, visita [www.garmin.com/aboutGPS](http://www.garmin.com/aboutGPS/waas.html) [/waas.html.](http://www.garmin.com/aboutGPS/waas.html)

**Idioma del texto**: establece el idioma del texto del dispositivo.

**NOTA:** al cambiar el idioma del texto, no se modifica el idioma de los datos introducidos por el usuario ni el de los datos de mapas.

**Modo USB**: configura el dispositivo para utilizar el modo de almacenamiento masivo, el modo Garmin o el protocolo de transferencia multimedia (MTP) cuando se conecta al ordenador.

**Tipo de pilas**: configura el tipo de pilas para el dispositivo.

**Modo clásico**: establece el aspecto de la pantalla de inicio como una pantalla de inicio clásica de dispositivo de mano para exteriores.

**NOTA:** activar este ajuste afecta significativamente a la interfaz de usuario y a las funciones de registro de actividades.

#### **Acerca de GPS y GLONASS**

La configuración predeterminada del sistema de satélite es GPS. Puedes utilizar GPS + GLONASS para aumentar el rendimiento en entornos difíciles y adquirir la posición de forma más rápida. El uso de GPS y GLONASS puede reducir la autonomía de las pilas/batería más que si se utilizara sólo el GPS.

## **Configuración de la pantalla**

Selecciona **Ajustes** > **Pantalla**.

- **Duración retroilumin.**: permite definir el tiempo que pasa hasta que la retroiluminación se desactiva.
- **Captura de pantalla**: te permite guardar la imagen de la pantalla del dispositivo.
- **Ahorro de energía**: prolonga la autonomía de las pilas/batería al desactivar la pantalla cuando se agota el tiempo de espera de la retroiluminación (*[Encendido del modo de ahorro de](#page-16-0) energía*[, página 13\)](#page-16-0).

#### **Configuración de la presentación**

Selecciona **Ajustes** > **Presentación**.

- **Modo**: establece un fondo claro, un fondo oscuro o alterna automáticamente entre los dos en función de la hora de salida y de puesta de sol de tu ubicación actual.
- **Color de día**: establece el color de las selecciones realizadas en el modo día.
- **Color de noche**: establece el color de las selecciones realizadas en el modo noche.

## **Configuración de los tonos del dispositivo**

Puedes personalizar los tonos de los mensajes, botones, avisos de giro y alarmas.

**1** Selecciona **Ajustes** > **Tonos** > **Tonos** > **Activado**.

<span id="page-14-0"></span>**2** Selecciona un tono para cada tipo de sonido audible.

## **Configuración de tracks**

#### Selecciona **Ajustes** > **Actividades**.

- **Método de grabación**: establece un método de grabación de tracks. La opción Automático registra los tracks a una velocidad variable para crear una representación óptima de los tracks.
- **Intervalo**: establece una velocidad de grabación del track log. Si se graban puntos con mayor frecuencia se crea un track más detallado, pero el track log se llena más rápidamente.
- **Auto Pause**: detiene el rastreo automáticamente cuando dejas de moverte.
- **Inicio automático**: inicia la grabación de un track automáticamente cuando el dispositivo adquiere satélites.
- **Configurac. avanzada**: permite configurar el archivado automático y cuándo registrar datos de la ruta, elegir el formato para registrar el track log y restablecer datos de la ruta.

## **Configurar rutas**

La configuración de rutas disponible varía en función de la actividad seleccionada.

#### Selecciona **Ajustes** > **Rutas**.

- **Actividad**: establece una actividad empleada para transporte durante la ruta. El dispositivo calcula rutas optimizadas para el tipo de actividad que estés llevando a cabo.
- **Método de cálculo**: permite seleccionar el método empleado para calcular la ruta.
- **Transiciones de ruta**: configura la forma en la que el dispositivo pasa de un punto de la ruta al siguiente. Esta opción solo está disponible para algunas actividades. Distancia te guía hacia el siguiente punto de la ruta cuando te encuentras a una distancia determinada del punto actual.
- **Centrar en carretera**: bloquea el triángulo azul, que representa tu posición en el mapa, en la carretera más cercana. Esta opción resulta de especial utilidad al conducir o navegar por carreteras.
- **Recálculo fuera de ruta**: establece las preferencias a la hora de recalcular la ruta cuando se navega fuera de una ruta activa.
- **Config. elem. a evitar**: establece los tipos de carreteras, terrenos y métodos de transporte que se deben evitar durante la navegación.

## **Configuración del rumbo**

Puedes personalizar la configuración de la brújula.

#### Selecciona **Ajustes** > **Rumbo**.

- **Pantalla**: establece el tipo de rumbo direccional que se muestra en la brújula.
- **Referencia norte**: establece la referencia del norte que utiliza la brújula.
- **Línea Goto/Puntero**: permite utilizar el puntero de rumbo a waypoint que apunta hacia la dirección de tu destino o utilizar el puntero de trayecto que indica tu relación con la línea de trayecto que conduce al destino.
- **Brújula**: cambia automáticamente de una brújula electrónica a una brújula GPS cuando te desplazas a una velocidad mayor durante un período de tiempo determinado.
- **Calibrar brújula**: te permite calibrar la brújula si el funcionamiento de la brújula es irregular, por ejemplo, tras haber recorrido largas distancias o tras cambios de temperatura extremos. consulta la *[Calibración de la brújula](#page-8-0)*, [página 5.](#page-8-0)

## **Configuración del altímetro**

#### Selecciona **Ajustes** > **Altímetro**.

- **Calib. automát.**: calibra automáticamente el altímetro cada vez que se enciende el dispositivo. Siempre que el dispositivo tenga señal GPS, calibrará el altímetro de forma automática.
- **Modo barómetro**: Altura variable permite que el barómetro mida los cambios de altura cuando te desplazas. Altura fija supone que el dispositivo está parado en una altura fija, por lo que la presión barométrica sólo debería cambiar debido a condiciones meteorológicas.
- **Tendencia de presión**: establece cómo registra el dispositivo los datos de la actividad. Guardar siempre puede ser útil cuando realices un seguimiento de frentes de presión.
- **Tipo de gráfica**: registra los cambios de altura a lo largo de un período de tiempo o distancia y la presión barométrica o los cambios de la presión atmosférica a lo largo de un período de tiempo.
- **Calibrar altímetro**: te permite calibrar el altímetro barométrico de forma manual si conoces la altura o la presión barométrica correctas. Consulta la *[Calibración del altímetro](#page-8-0) [barométrico](#page-8-0)*, página 5.

## **Configuración del formato de posición**

**NOTA:** no cambies el formato de posición ni el sistema de coordenadas del datum del mapa a menos que estés utilizando un mapa o carta que especifique un formato de posición diferente.

#### Selecciona **Ajustes** > **Formato posición**.

- **Formato posición**: establece el formato de posición en el que se muestra una lectura de ubicación.
- **Datum del mapa**: establece el sistema de coordenadas con el que está estructurado el mapa.
- **Esferoide del mapa**: muestra el sistema de coordenadas que está utilizando el dispositivo. El sistema de coordenadas predeterminado es WGS 84.

## **Cambio de las unidades de medida**

Puedes personalizar las unidades de medida que se utilizan para la distancia y la velocidad, la altura, la profundidad, la temperatura, la presión y la velocidad vertical.

- **1** Selecciona **Ajustes** > **Unidades**.
- **2** Selecciona un tipo de medida.
- **3** Selecciona una unidad de medida.

## **Configuración de la hora**

#### Selecciona **Ajustes** > **Hora**.

- **Formato horario**: configura el dispositivo para que utilice el formato de 12 o de 24 horas.
- **Huso horario**: establece el huso horario del dispositivo. Automático establece automáticamente el huso horario en función de tu posición GPS.

## **Configurar Geocaching**

#### Selecciona **Ajustes** > **Geocaching**.

- **Lista de geocachés**: establece que el dispositivo muestre la lista de geocachés por nombre o código.
- **Búsqueda de chirp™**: permite que el dispositivo busque una geocaché que contenga un accesorio chirp (*[Activación de](#page-9-0) [búsqueda de chirp](#page-9-0)*, página 6).
- **Programar chirp™**: programa el accesorio chirp. Consulta el *Manual del usuario del chirp* en [www.garmin.com](http://www.garmin.com).
- **Configuración de filtro**: permite crear y almacenar filtros personalizados para geocachés (*[Creación y almacenamiento](#page-9-0)  [de un filtro de geocaché](#page-9-0)*, página 6).

<span id="page-15-0"></span>**Geocachés encon.**: permite editar el número de geocachés encontrados. Este número aumenta automáticamente a medida que se registran geocachés encontrados (*[Registrar](#page-9-0)  intentos*[, página 6](#page-9-0)).

## **Configuración del sensor ANT+**

Para obtener más información acerca de los accesorios de ejercicio opcionales, consulta la *[Accesorios de ejercicio](#page-11-0) [opcionales](#page-11-0)*, página 8.

## **Configuración de Ejercicio**

#### Selecciona **Ajustes** > **Fitness**.

- **Auto Lap**: configura el dispositivo para que marque automáticamente la vuelta a una distancia específica.
- **Usuario**: configura la información de perfil de usuario (*Configuración del perfil de ejercicio de usuario*, página 12).
- **Zonas FC**: configura las cinco zonas de frecuencia cardiaca para las actividades deportivas.
- **Tipo de actividad**: configura la actividad deportiva en running, ciclismo u otra. Esto permite que la actividad de running aparezca como tal al transferirla a Garmin Connect.

#### **Configuración del perfil de ejercicio de usuario**

El dispositivo utiliza la información que introduces sobre ti mismo para calcular datos precisos. Puedes modificar la siguiente información de perfil de usuario: sexo, edad, peso, altura y deportista habitual (*Acerca de los deportistas habituales*, página 12).

- **1** Selecciona **Ajustes** > **Fitness** > **Usuario**.
- **2** Modifica la configuración.

#### *Acerca de los deportistas habituales*

Un deportista habitual es una persona que entrena de forma intensa desde hace muchos años (exceptuando periodos de lesiones menores) y tiene una frecuencia cardiaca en reposo de 60 pulsaciones por minuto (ppm) o menor.

#### **Marcar vueltas por distancia**

Puedes utilizar Auto Lap® para marcar automáticamente la vuelta a una distancia específica. Esta característica es útil para comparar el rendimiento a lo largo de diferentes partes de una actividad.

- **1** Selecciona **Ajustes** > **Fitness** > **Auto Lap**.
- 2 Introduce un valor y selecciona  $\checkmark$ .

## **Configuración de navegación**

#### Selecciona **Ajustes** > **Náutico**.

- **Modo carta marít**: configura el tipo de carta que utiliza el dispositivo cuando muestra datos marítimos. Náuticas muestra los distintos elementos del mapa con diferentes colores para que los POI marítimos se lean con mayor facilidad y el mapa refleje el patrón de trazado de las cartas en papel. Pesca (requiere mapas marítimos): muestra una vista detallada de las curvas de nivel y los sondeos de profundidad y simplifica la presentación del mapa para disponer de una visualización óptima al pescar.
- **Presentación**: establece la presentación de ayudas a la navegación marítima en el mapa.
- **Conf. al. marina**: configura las alarmas para que suenen cuando sobrepasas una distancia de desvío determinada mientras fondeas, cuando se produce un desvío de trayecto según una distancia determinada y cuando entras en aguas de una profundidad específica.

#### **Configuración de las alarmas marinas**

- **1** Selecciona **Ajustes** > **Náutico** > **Conf. al. marina**.
- **2** Selecciona un tipo de alarma.
- **3** Selecciona **Activado**.

**4** Introduce una distancia y selecciona ✔.

## **Restablecimiento de los datos**

Puedes restablecer los datos de ruta, borrar todos los waypoints, suprimir el track actual o restablecer los valores predeterminados.

- **1** Selecciona **Ajustes** > **Restablecer**.
- **2** Selecciona el elemento que deseas restablecer.

#### **Restablecimiento de los valores predeterminados de una configuración específica**

- **1** Selecciona **Ajustes**.
- **2** Selecciona el elemento que deseas restablecer.
- 3 Selecciona  $\equiv$  > Restablecer valores.

#### **Restablecimiento de los valores predeterminados de la configuración de páginas específicas**

Puedes restablecer los valores predeterminados de la configuración del mapa, de la brújula, del procesador de ruta y de la gráfica de altura.

- **1** Abre la página en la que quieras restablecer la configuración.
- 2 Selecciona  $\equiv$  > Restablecer valores.

#### **Restablecimiento de todas las configuraciones predeterminadas**

Puedes restablecer toda la configuración a los valores predeterminados de fábrica.

Selecciona **Ajustes** > **Restablecer** > **Restabl. toda configur.** > **Sí**.

## **Información del dispositivo**

## **Especificaciones**

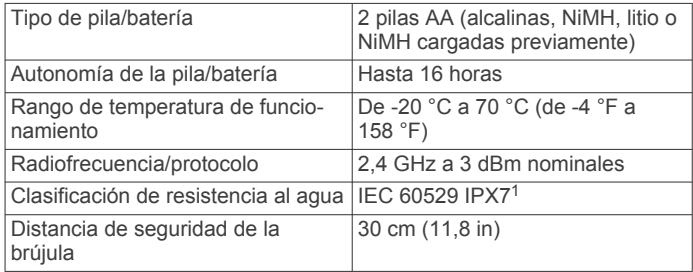

## **Asistencia técnica y actualizaciones**

Con Garmin Express™ [\(garmin.com/express](http://www.garmin.com/express)) podrás acceder fácilmente a los siguientes servicios para los dispositivos Garmin.

- Registro del producto
- Manuales de productos
- Carga de datos a Garmin Connect

#### **Configurar Garmin Express**

- **1** Conecta el dispositivo al ordenador mediante un cable USB.
- **2** Visita [garmin.com/express](http://www.garmin.com/express).
- **3** Sigue las instrucciones que se muestran en la pantalla.

#### **Más información**

Puedes encontrar más información acerca de este producto en el sitio web de Garmin.

• Visita [support.garmin.com](http://support.garmin.com) para obtener manuales, artículos y actualizaciones de software adicionales.

<sup>1</sup> El dispositivo resiste la inmersión accidental en el agua a una profundidad de hasta 1 m durante 30 min. Para obtener más información, visita [www.garmin.com](http://www.garmin.com/waterrating) [/waterrating](http://www.garmin.com/waterrating).

<span id="page-16-0"></span>• Visita [buy.garmin.com](http://buy.garmin.com) o ponte en contacto con tu distribuidor de Garmin para obtener información acerca de accesorios opcionales y piezas de repuesto.

#### **Registro del dispositivo**

Completa hoy mismo el registro en línea y ayúdanos a ofrecerte un mejor servicio.

- Visita [garmin.com/express.](http://garmin.com/express)
- Guarda la factura original o una fotocopia en un lugar seguro.

## **Información de la batería**

#### **ADVERTENCIA**

El índice de temperatura del dispositivo puede exceder el rango de uso de algunas baterías. Las pilas alcalinas se pueden agrietar a altas temperaturas.

No utilices ningún objeto puntiagudo para extraer las baterías.

#### **ATENCIÓN**

Ponte en contacto con el servicio local de recogida de basura para reciclar correctamente las pilas.

#### *AVISO*

Las pilas alcalinas también pierden una cantidad importante de su capacidad a medida que la temperatura desciende. Usa baterías de litio cuando utilices el dispositivo en condiciones de temperaturas extremadamente bajas.

#### **Optimización de la autonomía de la batería**

Puedes llevar a cabo diversas acciones para aumentar la autonomía de la batería.

- Reduce el brillo de la retroiluminación (*[Ajuste del brillo de la](#page-12-0)  [retroiluminación](#page-12-0)*, página 9).
- Reduce la duración de la retroiluminación (*[Configuración de](#page-12-0) [la pantalla](#page-12-0)*, página 9).
- Utiliza el modo ahorro de energía (*Encendido del modo de ahorro de energía*, página 13).
- Reduce la velocidad del trazado del mapa (*[Configuración de](#page-12-0) mapas*[, página 9\)](#page-12-0).

#### **Encendido del modo de ahorro de energía**

Puedes utilizar el modo de ahorro de energía para prolongar la autonomía de la batería.

#### Selecciona **Ajustes** > **Pantalla** > **Ahorro de energía** > **Activado**.

En el modo de ahorro de energía, la pantalla se apaga cuando se agota el tiempo de espera de la retroiluminación. Puedes seleccionar  $\circlearrowright$  para encender la pantalla, y tocar dos veces  $\circlearrowright$ para ver la página de estado.

#### **Almacenamiento a largo plazo**

Si no vas a utilizar el dispositivo durante varios meses, extrae las pilas/ batería. Los datos almacenados no se pierden al extraerlas.

## **Realizar el cuidado del dispositivo**

#### *AVISO*

No guardes el dispositivo en lugares en los que pueda quedar expuesto durante periodos prolongados a temperaturas extremas, ya que podría sufrir daños irreversibles.

No utilices nunca un objeto duro o puntiagudo sobre la pantalla táctil, ya que esta se podría dañar.

No utilices disolventes, productos químicos ni insecticidas que puedan dañar los componentes plásticos y acabados.

Para evitar daños en el puerto USB no olvides protegerlo firmemente con la tapa protectora.

Evita el uso inadecuado y los golpes, ya que esto podría reducir la vida útil del producto.

#### **Limpieza del dispositivo**

#### *AVISO*

El sudor o la humedad, incluso en pequeñas cantidades, pueden provocar corrosión en los contactos eléctricos cuando el dispositivo está conectado a un cargador. La corrosión puede impedir que se transfieran datos o se cargue correctamente.

- **1** Limpia el dispositivo con un paño humedecido en una solución suave de detergente.
- **2** Seca el dispositivo.

Después de limpiarlo, deja que se seque por completo.

#### **Limpieza de la pantalla táctil**

- **1** Utiliza un paño limpio y suave que no suelte pelusa.
- **2** Si es necesario, humedece ligeramente el paño con agua.
- **3** Si utilizas un paño humedecido, apaga el dispositivo y desconéctalo de la alimentación.
- **4** Frota suavemente la pantalla con el paño.

#### **Inmersión en agua**

#### *AVISO*

El dispositivo es resistente al agua conforme a la norma IEC 60529 IPX7. Puede resistir la inmersión a una profundidad de 1 metro bajo el agua durante 30 minutos. La inmersión prolongada puede ocasionar daños en el dispositivo. Tras la inmersión, asegúrate de limpiar y secar el dispositivo al aire antes de usarlo o de cargarlo.

## **Gestión de datos**

**NOTA:** el dispositivo no es compatible con Windows® 95, 98, Me, Windows NT<sup>®</sup> ni Mac<sup>®</sup> OS 10.3, ni con ninguna versión anterior.

#### **Tipos de archivo**

El dispositivo de mano admite los siguientes tipos de archivos:

- Archivos de BaseCamp o HomePort™. Visita [www.garmin.com/trip\\_planning.](http://www.garmin.com/trip_planning)
- Archivos de rutas GPS, tracks y waypoints.
- Archivos de geocachés GPX (*[Descargar geocachés desde](#page-8-0) [un ordenador](#page-8-0)*, página 5).
- Archivos de fotografías JPEG.
- Archivos de POI personalizados GPI de POI Loader de Garmin. Visita [www.garmin.com/products/poiloader](http://www.garmin.com/products/poiloader).
- Archivos FIT para exportar a Garmin Connect.

#### **Instalar una tarjeta de memoria**

Puedes instalar una tarjeta de memoria microSD, de hasta 32 GB, para disponer de más espacio de almacenamiento o mapas previamente cargados.

- **1** Gira la anilla hacia la izquierda y tira de ella para extraer la tapa.
- **2** Extrae las pilas.
- **3** En el compartimento de las pilas, desliza el soporte de la ranura de la tarjeta  $\bigcirc$  hacia la izquierda y levántalo.

<span id="page-17-0"></span>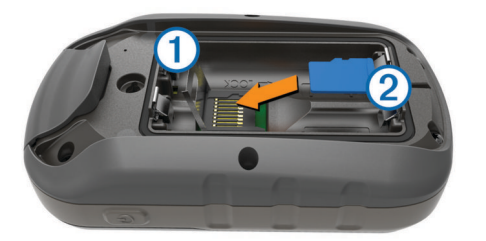

- 4 Coloca la tarjeta de memoria 2 con los contactos dorados hacia abajo.
- **5** Cierra el soporte de la ranura de la tarjeta.
- **6** Desliza el soporte de la ranura de la tarjeta hacia la derecha para bloquearlo.
- **7** Vuelve a colocar las pilas.
- **8** Vuelve a colocar la tapa de la batería y gira la anilla hacia la derecha.

## **Conexión del dispositivo a un ordenador**

#### *AVISO*

Para evitar la corrosión, seca totalmente el puerto USB, la tapa protectora y la zona que la rodea antes de cargar el dispositivo o conectarlo a un ordenador.

- **1** Levanta la tapa de goma del puerto USB.
- **2** Enchufa el extremo pequeño del cable USB en el puerto USB del dispositivo.
- **3** Conecta el extremo grande del cable USB a un puerto USB del ordenador.

El dispositivo y la tarjeta de memoria (opcional) aparecen como unidades extraíbles en Mi PC en los equipos Windows y como volúmenes montados en los equipos Mac.

#### **Transferencia de archivos al dispositivo**

**1** Conecta el dispositivo al ordenador.

En equipos Windows, el dispositivo aparecerá como una unidad extraíble o un dispositivo portátil y es posible que la tarjeta de memoria aparezca como una segunda unidad extraíble. En equipos Mac, el dispositivo y la tarjeta de memoria aparecerán como dispositivos de almacenamiento extraíble.

**NOTA:** es posible que algunos ordenadores con varias unidades en red no muestren las unidades del dispositivo adecuadamente. Consulta la documentación del sistema operativo para obtener más información sobre cómo asignar la unidad.

- **2** En el ordenador, abre el explorador de archivos.
- **3** Selecciona un archivo.
- **4** Selecciona **Editar** > **Copiar**.
- **5** Abre el dispositivo portátil, unidad o volumen correspondiente al dispositivo o la tarjeta de memoria.
- **6** Ve a una carpeta.
- **7** Selecciona **Editar** > **Pegar**.

El archivo aparecerá en la lista de archivos de la memoria del dispositivo o en la tarjeta de memoria.

#### **Borrar archivos**

#### *AVISO*

Si no conoces la función de un archivo, no lo borres. La memoria del dispositivo contiene archivos de sistema importantes que no se deben borrar.

- **1** Abre la unidad o el volumen **Garmin**.
- **2** Si es necesario, abre una carpeta o volumen.
- **3** Selecciona un archivo.

**4** Pulsa la tecla **Suprimir** en el teclado.

**NOTA:** si estás utilizando un ordenador Apple® , debes vaciar la carpeta Papelera para borrar completamente los archivos.

#### **Desconectar el cable USB**

Si el dispositivo está conectado al ordenador como unidad o volumen extraíble, debes desconectarlo del ordenador de forma segura para evitar la pérdida de datos. Si el dispositivo está conectado al ordenador Windows como dispositivo portátil, no es necesario desconectarlo de forma segura.

- **1** Realiza una de las siguientes acciones:
	- Para ordenadores con Windows, selecciona el icono **Quitar hardware de forma segura** situado en la bandeja del sistema y, a continuación, selecciona el dispositivo.
	- Para ordenadores Apple, selecciona el dispositivo y, a continuación, selecciona **Archivo** > **Expulsar**.
- **2** Desconecta el cable del ordenador.

## **Solución de problemas**

#### **Reiniciar el dispositivo**

Si el dispositivo deja de responder, deberás reiniciarlo. Con esta acción no se borra ningún dato ni configuración.

- **1** Extrae las pilas.
- **2** Vuelve a colocar las pilas/batería.
- 3 Mantén pulsado  $\Diamond$ .

#### **Visualización de la información del dispositivo**

Puedes ver el ID de la unidad, la versión del software y el acuerdo de licencia.

Selecciona **Ajustes** > **Acerca de**.

## **Apéndice**

## **tempe™**

La unidad tempe es un sensor de temperatura inalámbrico ANT+. Puedes acoplar el sensor a una correa o presilla segura para que esté al aire libre y, por tanto, pueda ofrecer datos de temperatura constantes y precisos. Debes vincular la unidad tempe con tu dispositivo para que muestre los datos de temperatura procedentes de tempe.

## **Campos de datos**

Algunos campos de datos requieren que te estés desplazando o necesitan accesorios ANT+ para mostrar los datos.

- **Altitud**: altitud de la ubicación actual por encima o por debajo del nivel del mar.
- **Altitud GPS**: altitud de la ubicación actual mediante el GPS.
- **Al trayecto**: dirección en la que te desplazas para volver a la ruta. Debes estar desplazándote para que aparezcan estos datos.
- **Altura Máxima**: altura más alta alcanzada desde la última puesta a cero.
- **Altura Mínima**: altura más baja alcanzada desde la última puesta a cero.
- **Altura sobre el terreno**: altitud de la ubicación actual sobre el nivel del suelo (en caso de que los mapas contengan información de altura suficiente).

**Amanecer**: hora a la que amanece según la posición GPS.

- **Anochecer**: hora a la que anochece según la posición GPS.
- **Ascenso de última vuelta**: distancia vertical de ascenso de la última vuelta completa.
- **Ascenso de vuelta**: distancia vertical de ascenso de la vuelta actual.
- **Ascenso Máximo**: nivel de ascenso máximo en pies o metros por minuto desde la última puesta a cero.
- **Ascenso Media**: distancia vertical media de ascenso desde la última puesta a cero.
- **Ascenso Total**: distancia de altura total ascendida desde la última puesta a cero.
- **Barómetro**: presión actual calibrada.
- **Cadencia**: número de revoluciones de la biela o número de zancadas por minuto. El dispositivo debe estar conectado a un accesorio de cadencia para que aparezcan estos datos.
- **Cadencia de última vuelta**: cadencia media durante la última vuelta completa.
- **Cadencia de vuelta**: cadencia media de la vuelta actual.
- **Cadencia media**: cadencia media de la actividad actual.
- **Calorías**: cantidad total de calorías quemadas.
- **Cronómetro**: tiempo de cronómetro de la actividad actual.
- **Cuentakilómetros**: cuenta total de la distancia recorrida en todas las rutas. El total no se suprime al restablecer los datos de la ruta.
- **Cuentakilómetros de ruta**: cuenta total de la distancia recorrida desde la última puesta a cero.
- **Descenso de última vuelta**: distancia vertical de descenso de la última vuelta completa.
- **Descenso de vuelta**: distancia vertical de descenso de la vuelta actual.
- **Descenso Máximo**: nivel de descenso máximo en pies o metros por minuto desde la última puesta a cero.
- **Descenso Media**: distancia vertical media de descenso desde la última puesta a cero.
- **Descenso Total**: distancia de altura total descendida desde la última puesta a cero.
- **Desvío de trayecto**: distancia hacia la izquierda o la derecha por la que te has desviado respecto de la ruta original del trayecto. Debes estar desplazándote para que aparezcan estos datos.
- **Distancia de actividad**: distancia recorrida en el track actual.
- **Distancia de la última vuelta**: distancia recorrida en la última vuelta completa.
- **Distancia de vuelta**: distancia recorrida en la vuelta actual.
- **Distancia hasta destino**: distancia restante hasta el destino final. Debes estar desplazándote para que aparezcan estos datos.
- **Distancia hasta siguiente**: distancia restante hasta el siguiente punto intermedio de la ruta. Debes estar desplazándote para que aparezcan estos datos.
- **Distancia vertical a destino**: distancia de altura entre la posición actual y el destino final. Debes estar desplazándote para que aparezcan estos datos.
- **Distancia vertical a siguiente**: distancia de altura entre la posición actual y el siguiente punto intermedio de la ruta. Debes estar desplazándote para que aparezcan estos datos.
- **ETA a destino**: hora del día estimada a la que llegarás al destino final (ajustada a la hora local del destino). Debes estar desplazándote para que aparezcan estos datos.
- **ETA a siguiente**: hora del día estimada a la que llegarás al siguiente punto intermedio de la ruta (ajustada a la hora local del punto intermedio). Debes estar desplazándote para que aparezcan estos datos.
- **Factor de planeo**: factor de distancia horizontal recorrida hasta el cambio en la distancia vertical.
- **Factor de planeo a destino**: factor de planeo necesario para descender desde la posición actual hasta la altura del

destino. Debes estar desplazándote para que aparezcan estos datos.

- **FC %Media máx.**: porcentaje medio de la frecuencia cardiaca máxima durante la actividad actual.
- **FC %Media máx.**: porcentaje medio de la frecuencia cardiaca máxima durante la vuelta actual.
- **FC media**: frecuencia cardiaca media durante la actividad actual.
- **Fecha**: día, mes y año actual.
- **Frecuencia cardiaca**: frecuencia cardiaca en pulsaciones por minuto (ppm). El dispositivo debe estar conectado a un monitor de frecuencia cardiaca compatible.
- **Frecuencia cardiaca %Máxima**: porcentaje de la frecuencia cardiaca máxima.
- **Frecuencia cardiaca de última vuelta**: frecuencia cardiaca media durante la última vuelta completa.
- **Frecuencia cardiaca vuelta**: frecuencia cardiaca media durante la vuelta actual.
- **Giro**: ángulo de diferencia (en grados) entre el rumbo hacia tu destino y el trayecto actual. L significa girar a la izquierda. R significa girar a la derecha. Debes estar desplazándote para que aparezcan estos datos.
- **Hora del día**: hora actual del día según tu ubicación actual y la configuración de la hora (formato, huso horario y horario de verano).
- **Intensidad de la señal GPS**: intensidad de la señal del satélite GPS.
- **Límite de velocidad**: límite de velocidad indicado para carretera. No disponible en todos los mapas ni en todas las áreas. Sigue siempre las señales de circulación de los límites de velocidad vigentes de la carretera.
- **Media de vueltas**: tiempo medio por vuelta durante la actividad actual.
- **Ninguna**: campo de datos en blanco.
- **Nivel de la batería**: carga restante de la batería.
- **Pendiente**: cálculo de subida (altura) durante la carrera (distancia). Por ejemplo, si por cada 3 m (10 ft) que subes, recorres 60 m (200 pies), la pendiente es del 5 %.
- **Precisión de GPS**: margen de error de la ubicación exacta. Por ejemplo, tu ubicación GPS tiene una precisión de 3,65 m (+/- 12 ft).
- **Presión atmosférica**: presión atmosférica actual sin calibrar.
- **Puntero**: una flecha indica la dirección del siguiente punto intermedio o giro. Debes estar desplazándote para que aparezcan estos datos.
- **Rumbo**: dirección en la que te desplazas.
- **Rumbo al punto intermedio**: dirección hacia un destino desde tu ubicación actual. Debes estar desplazándote para que aparezcan estos datos.
- **Rumbo de brújula**: dirección en la que te desplazas según la brújula.

**Rumbo GPS**: la dirección en la que te desplazas según el GPS.

- **Siguiente waypoint**: siguiente punto de la ruta. Debes estar desplazándote para que aparezcan estos datos.
- **Temperatura**: temperatura del aire. Tu temperatura corporal afecta a la temperatura del sensor.
- **Temperatura máxima en las últimas 24 horas**: temperatura máxima registrada en las últimas 24 horas.
- **Temperatura mínima en las últimas 24 horas**: temperatura mínima registrada en las últimas 24 horas.
- **Temporizador de la alarma**: tiempo actual del temporizador de cuenta atrás.
- <span id="page-19-0"></span>**Tiempo de actividad transcurrido**: tiempo total registrado. Por ejemplo, si inicias el temporizador y corres 10 minutos, lo paras durante 5 minutos, lo reanudas de nuevo y corres durante 20 minutos, el tiempo transcurrido es 35 minutos.
- **Tiempo de ruta**: cuenta total del tiempo total empleado mientras te desplazas y mientras estás detenido desde la última puesta a cero.
- **Tiempo de ruta Detenido**: cuenta total del tiempo empleado mientras estás detenido desde la última puesta a cero.
- **Tiempo de ruta En movimiento**: cuenta total del tiempo empleado mientras te desplazas desde la última puesta a cero.
- **Tiempo de última vuelta**: tiempo de cronómetro de la última vuelta completa.
- **Tiempo hasta destino**: tiempo restante estimado para llegar al destino. Debes estar desplazándote para que aparezcan estos datos.
- **Tiempo hasta siguiente**: tiempo restante estimado para llegar al siguiente punto intermedio de la ruta. Debes estar desplazándote para que aparezcan estos datos.
- **Tipo de giro**: dirección del siguiente giro de la ruta. Debes estar desplazándote para que aparezcan estos datos.
- **Total de vueltas**: tiempo de cronómetro de todas las vueltas completadas.
- **Trayecto**: dirección hacia un destino desde la ubicación de inicio. El trayecto puede visualizarse como ruta planificada o establecida. Debes estar desplazándote para que aparezcan estos datos.
- **Ubicación (latitud/longitud)**: posición actual en longitud y latitud, sin tener en cuenta la configuración de formato de posición seleccionada.
- **Ubicación (seleccionada)**: posición actual utilizando la configuración de formato de posición seleccionada.
- **Ubicación en destino**: posición del destino final. Debes estar desplazándote para que aparezcan estos datos.
- **Velocidad**: velocidad de desplazamiento actual.
- **Velocidad de avance al waypoint**: velocidad a la que te aproximas a un destino siguiendo una ruta. Debes estar desplazándote para que aparezcan estos datos.
- **Velocidad de última vuelta**: velocidad media durante la última vuelta completa.
- **Velocidad de vuelta**: velocidad media durante la vuelta actual.
- **Velocidad Máxima**: velocidad más elevada alcanzada desde la última puesta a cero.
- **Velocidad media en movimiento**: velocidad media al desplazarte desde la última puesta a cero.
- **Velocidad media total**: velocidad media al desplazarte y detenerte desde la última puesta a cero.
- **Velocidad vertical**: nivel de ascenso o descenso a lo largo del tiempo.
- **Velocidad vertical hasta destino**: nivel de ascenso o descenso hasta una altitud predeterminada. Debes estar desplazándote para que aparezcan estos datos.
- **Vuelta actual**: tiempo de cronómetro de la vuelta actual.
- **Vueltas**: número de vueltas completadas durante la actividad actual.
- **Waypoint en destino**: último punto de la ruta al destino. Debes estar desplazándote para que aparezcan estos datos.
- **Zona de frecuencia cardiaca**: escala actual de tu frecuencia cardiaca (1 a 5). Las zonas predeterminadas se basan en tu perfil de usuario y en tu frecuencia cardiaca máxima (220 menos tu edad).

## **Cálculo de las zonas de frecuencia cardiaca**

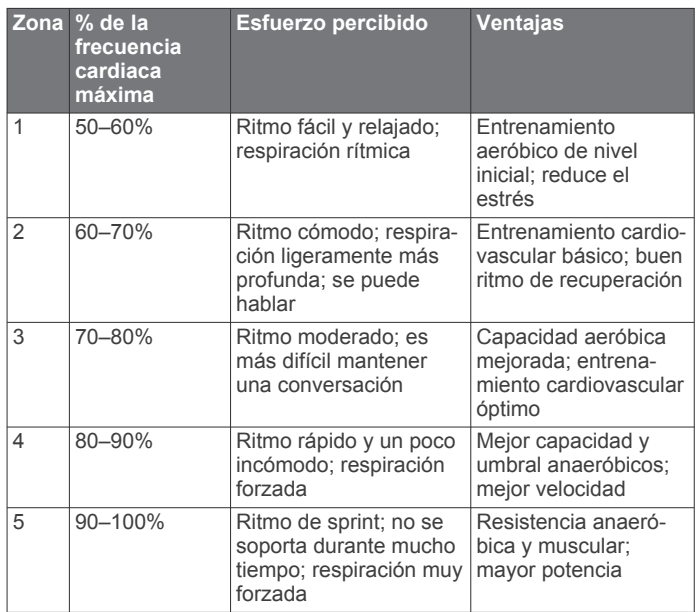

## **Índice**

<span id="page-20-0"></span>**A** accesorios **[8,](#page-11-0) [12](#page-15-0)** alarmas navegación **[12](#page-15-0)** proximidad **[7](#page-10-0)** reloj **[7](#page-10-0)** alarmas de proximidad **[7](#page-10-0)** almacenar datos **[14](#page-17-0)** almanaque hora de salida y puesta del sol **[7](#page-10-0)** periodos de caza y pesca **[7](#page-10-0)** altímetro **[5,](#page-8-0) [11](#page-14-0)** altura **[2](#page-5-0), [5](#page-8-0)** gráfica **[5](#page-8-0)** archivos, transferir **[5](#page-8-0), [13,](#page-16-0) [14](#page-17-0)** Auto Lap **[12](#page-15-0)** aventuras **[4](#page-7-0)**

#### **B**

barómetro **[5](#page-8-0)** BaseCamp **[4](#page-7-0), [13](#page-16-0)** batería **[1](#page-4-0), [13](#page-16-0)** almacenamiento **[13](#page-16-0)** instalar **[1](#page-4-0)** optimizar **[9,](#page-12-0) [13](#page-16-0)** bloquear, pantalla **[9](#page-12-0)** borrar historial **[8](#page-11-0)** todos los datos de usuario **[14](#page-17-0)** botón de encendido **[1](#page-4-0)** botones **[1](#page-4-0)** botones en pantalla **[1](#page-4-0)** brújula **[5](#page-8-0)** configuración **[11](#page-14-0)** navegar **[5](#page-8-0)**

#### **C**

cajón de aplicaciones **[1](#page-4-0)** personalizar **[9](#page-12-0)** cálculo del área **[7](#page-10-0)** calendario **[7](#page-10-0)** calibrar altímetro **[5](#page-8-0)** brújula **[5](#page-8-0)** campos de datos **[9](#page-12-0), [10,](#page-13-0) [14](#page-17-0)** carrera **[8](#page-11-0)** chirp **[6,](#page-9-0) [11](#page-14-0)** Chirp **[6](#page-9-0)** ciclismo **[8](#page-11-0)** City Navigator **[4](#page-7-0)** compartir datos **[6](#page-9-0)** configuración **[9](#page-12-0) –[12](#page-15-0)** configuración de la hora **[11](#page-14-0)** configuración de la pantalla **[9,](#page-12-0) [10](#page-13-0)** configuración del mapa **[9](#page-12-0)** configuración del rumbo **[11](#page-14-0)** configurar **[10](#page-13-0)** dispositivo **[11](#page-14-0)** configurar el sistema **[10](#page-13-0)** controles **[9,](#page-12-0) [10](#page-13-0)** cronómetro **[7](#page-10-0)**

## **D**

datos almacenar **[8](#page-11-0)** transferir **[8](#page-11-0), [14](#page-17-0)** datos de usuario, borrar **[14](#page-17-0)** deportista habitual **[12](#page-15-0)** descargar, geocachés **[5](#page-8-0)** Destino **[4](#page-7-0)** direcciones, buscar **[4](#page-7-0)** dispositivo cuidados **[13](#page-16-0)** registro **[13](#page-16-0)**

## **E**

ejercicio **[8,](#page-11-0) [12](#page-15-0)** especificaciones **[12](#page-15-0)**

#### **F**

formato de posición **[11](#page-14-0)** frecuencia cardiaca, zonas **[8](#page-11-0), [9](#page-12-0), [16](#page-19-0)**

#### **G**

Garmin Connect, almacenar datos **[8](#page-11-0)** Garmin Express **[12](#page-15-0)** actualizar software **[12](#page-15-0)** registro del dispositivo **[12](#page-15-0)** geocachés **[5,](#page-8-0) [6,](#page-9-0) [13](#page-16-0)** configurar **[11](#page-14-0)** descargar **[5](#page-8-0)** navegar a **[6](#page-9-0)** GLONASS **[10](#page-13-0)** GPS **[7](#page-10-0), [10](#page-13-0)**

## **H**

historial **[8](#page-11-0)** enviar al ordenador **[8](#page-11-0)** hombre al agua (MOB) **[5](#page-8-0)** HomePort **[13](#page-16-0)** hora de salida y puesta del sol **[7](#page-10-0)** husos horarios **[11](#page-14-0)**

#### **I** ID de unidad **[14](#page-17-0)**

**L** limpiar el dispositivo **[13](#page-16-0)** limpiar la pantalla táctil **[13](#page-16-0)**

#### **M**

Mando a distancia para VIRB **[7](#page-10-0)** mapas [4](#page-7-0),[9](#page-12-0) actualizar **[12](#page-15-0)** campos de datos **[10](#page-13-0)** configuración **[9](#page-12-0)** navegar **[2](#page-5-0)** opcional **[4](#page-7-0)**

#### **N**

navegación **[4](#page-7-0), [5](#page-8-0)** brújula **[5](#page-8-0)** carretera **[5](#page-8-0)** configuración **[12](#page-15-0)** configuración de alarmas **[12](#page-15-0)** detener **[4](#page-7-0)** notificaciones **[7](#page-10-0)**

#### **O** ordenador, conectar **[14](#page-17-0)**

**P**

pantalla **[9](#page-12-0)** bloquear **[9](#page-12-0)** pantalla de inicio **[1](#page-4-0)** pantalla táctil **[1,](#page-4-0) [9](#page-12-0)** perfil del usuario **[12](#page-15-0)** perfiles **[10](#page-13-0), [12](#page-15-0)** periodos de caza y pesca **[7](#page-10-0)** personalizar el dispositivo **[9](#page-12-0)** planificador de viajes. *Consulta* rutas

#### **R**

registro del dispositivo **[12,](#page-15-0) [13](#page-16-0)** registro del producto **[12,](#page-15-0) [13](#page-16-0)** resistencia al agua **[13](#page-16-0)** restablecer, configuración **[12](#page-15-0)** restablecer el dispositivo **[12](#page-15-0)** retroiluminación **[9,](#page-12-0) [13](#page-16-0)** rutas **[3](#page-6-0)** borrar **[3](#page-6-0)** configurar **[11](#page-14-0)** crear **[3](#page-6-0)** editar **[3](#page-6-0)** visualización en el mapa **[3](#page-6-0)**

#### **S**

sensores ANT+, vincular **[8](#page-11-0)** sensores ANT+ **[12](#page-15-0)** vincular **[8](#page-11-0)**

señales del satélite **[7](#page-10-0)** buscar **[4](#page-7-0)** Sight N' Go **[5](#page-8-0)** smartphone, vincular **[7](#page-10-0)** software, actualizar **[12](#page-15-0)** solución de problemas **[12](#page-15-0), [14](#page-17-0)**

#### **T**

tarjeta de memoria **[13](#page-16-0)** tarjeta microSD **[1](#page-4-0), [13](#page-16-0)**. *Consulta* tarjeta de memoria tecnología Bluetooth **[7](#page-10-0)** tempe **[14](#page-17-0)** temperatura **[14](#page-17-0)** temporizador **[8](#page-11-0)** cuenta atrás **[7](#page-10-0)** temporizador de cuenta atrás **[7](#page-10-0)** tonos **[10](#page-13-0)** TracBack **[2](#page-5-0)** tracks **[1](#page-4-0), [2](#page-5-0), [4](#page-7-0)** archivar **[2](#page-5-0)** configuración **[11](#page-14-0)** configurar **[2](#page-5-0)** transferir archivos **[4](#page-7-0) – [6,](#page-9-0) [13](#page-16-0)** tracks **[6](#page-9-0)** trayecto, puntero **[5](#page-8-0)**

#### **U**

ubicaciones editar **[2](#page-5-0)** guardar **[2](#page-5-0)** unidades de medida **[11](#page-14-0) IISB** conector **[1](#page-4-0)** desconectar **[14](#page-17-0)** modo de almacenamiento masivo **[13](#page-16-0)** transferir archivos **[13](#page-16-0)**

#### **V**

vincular sensores ANT+ **[8](#page-11-0)** sensores ANT+ **[8](#page-11-0)** smartphone **[7](#page-10-0)**

#### **W**

waypoints **[2](#page-5-0) – [4](#page-7-0)** borrar **[3](#page-6-0)** editar **[2,](#page-5-0) [3](#page-6-0)** guardar **[2](#page-5-0)** proyectar **[3](#page-6-0)**

# support.garmin.com

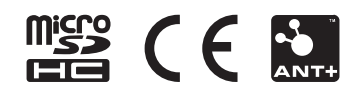